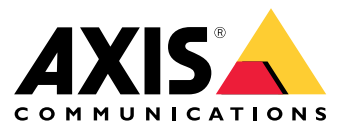

**사용자 설명서**

목차

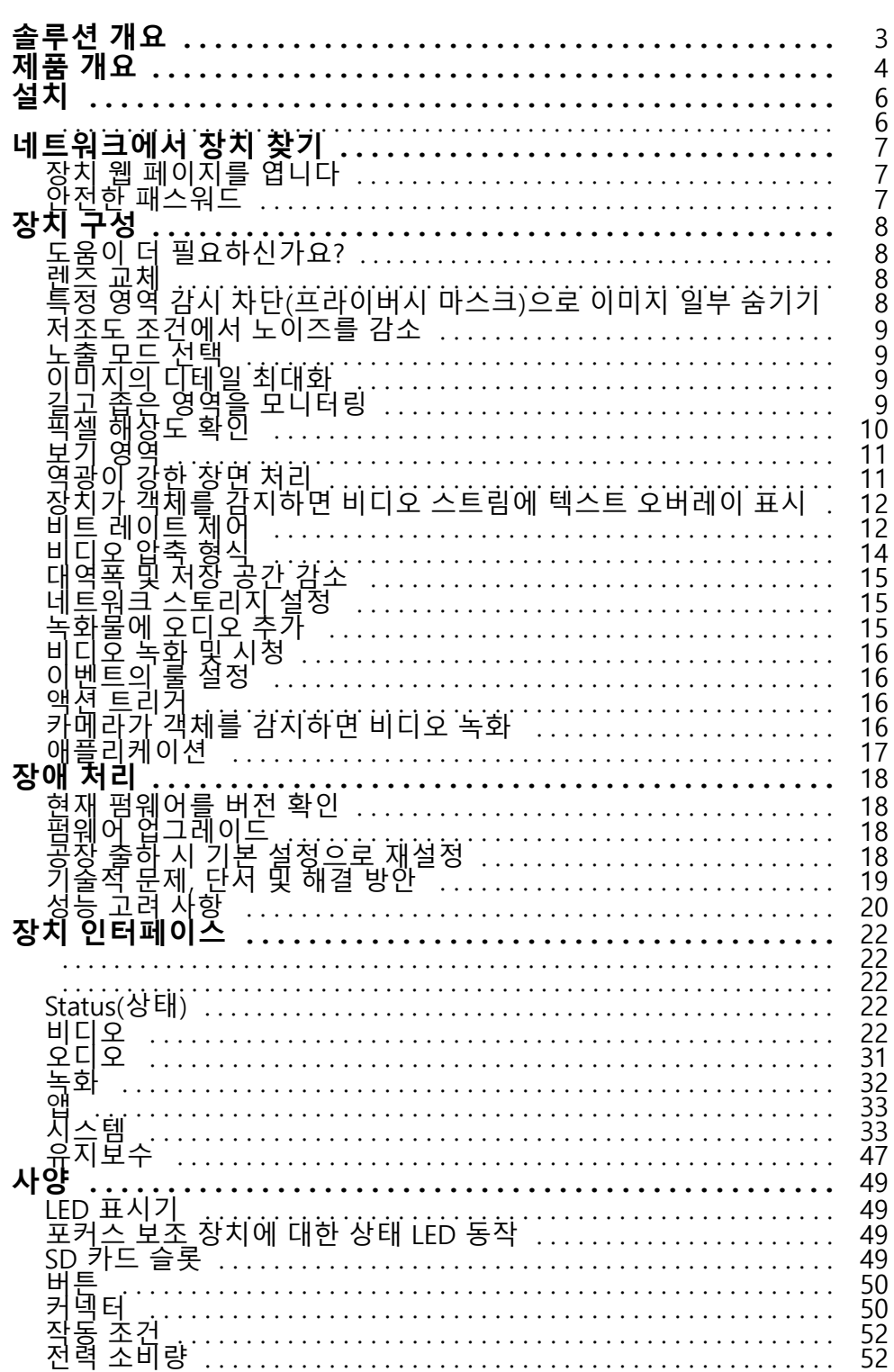

<span id="page-2-0"></span>**솔루션 개요**

**솔루션 개요**

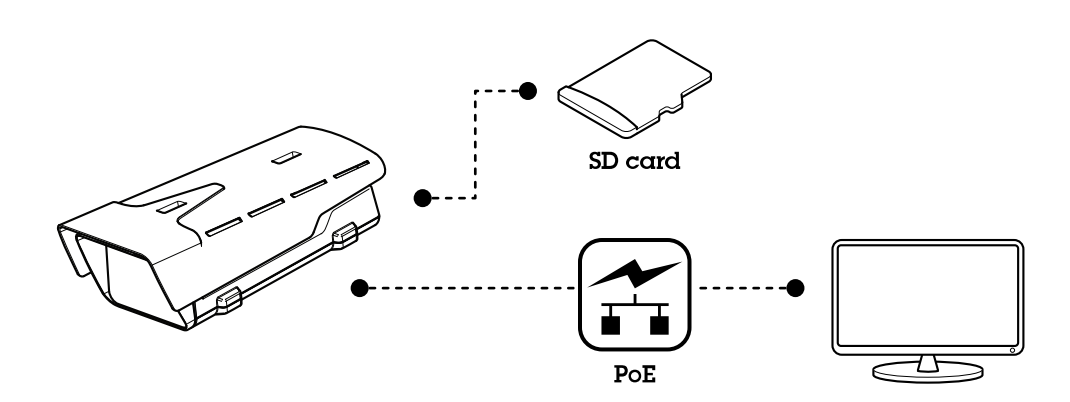

<span id="page-3-0"></span>**제품 개요**

**제품 개요**

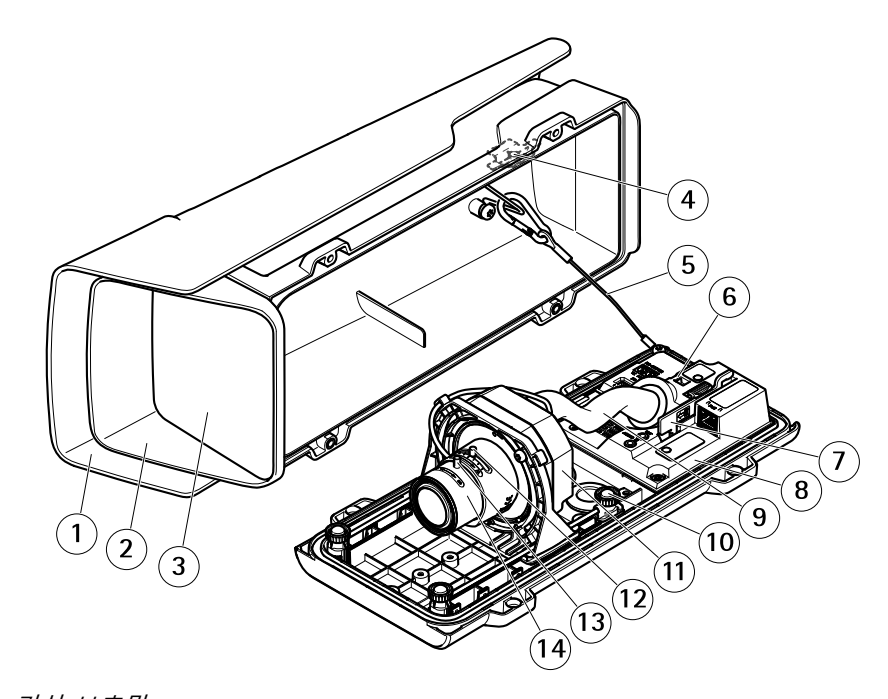

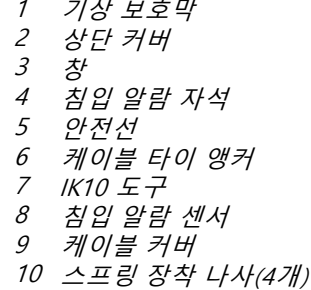

- 11 광학 장치
- 12 줌 풀러
- 13 포커스 링의 잠금 나사
- 14 포커스 링

# **통지**

케이블 커버에서 제품을 들어 올리지 마십시오.

## **제품 개요**

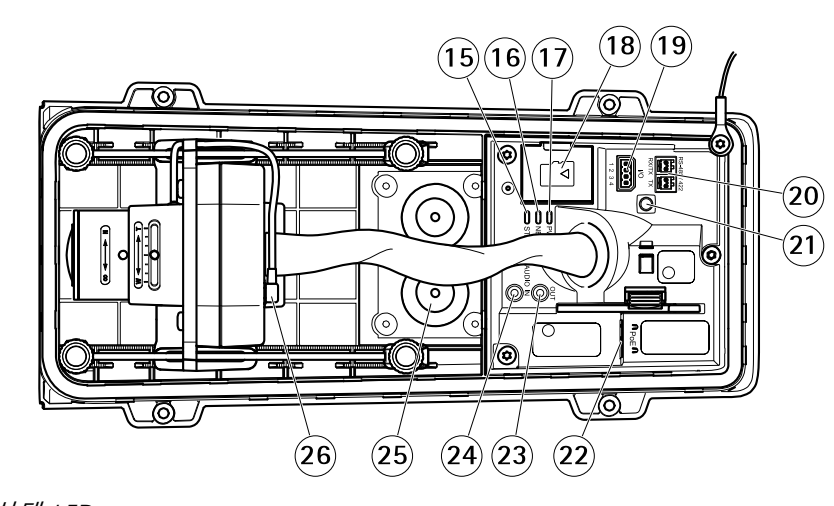

- 15 상태 LED
- 16 네트워크 LED
- 17 전원 LED 18 microSD 카드 슬롯
- 19 I/O 커넥터
- 20 RS485/422 커넥터
- 21 제어 버튼
- 22 네트워크 커넥터(PoE)
- 23 오디오 출력
- 24 오디오 입력
- 25 케이블 개스킷 M20(2개)
- 26 아이리스 커넥터

<span id="page-5-0"></span>**설치 설치** 이 비디오를 시청하려면 이 문서의 웹 버전으로 이동하십시오. www.axis.com/products/online-manual/23180#t10169338\_ko 제품 설치 영상.

### <span id="page-6-0"></span>**네트워크에서 장치 찾기**

### **네트워크에서 장치 찾기**

네트워크에서 Axis 장치를 찾고 Windows®에서 해당 장치에 IP 주소를 할당하려면 AXIS IP Utility 또는 AXIS Device Manager를 사용하십시오. 두 애플리케이션은 *[axis.com/support](https://www.axis.com/support)*에서 무료로 다운로드할 수 있습니다. IP 주소를 찾아 할당하는 방법에 대한 자세한 내용은 IP *주소를 할당하고 장치에 [액세스하는](https://www.axis.com/products/online-manual/i90000) 방법*에 방문하십시오.

### **장치 웹 페이지를 엽니다**

- 1. 브라우저를 열고 Axis 장치의 IP 주소 또는 호스트 이름을 입력합니다.
	- IP 주소를 모르는 경우에는 AXIS IP Utility 또는 AXIS Device Manager를 사용하여 네트워크에서 장치를 찾습니다.
- 2. 사용자 이름과 패스워드를 입력합니다. 처음으로 장치에 액세스하는 경우 root 패스워드를 설정해야 합니 다. *root 계정에 대한 새 패스워드 설정 페이지 7* 항목을 참조하십시오.

## **안전한 패스워드**

중요 사항

Axis 장치가 초기에 설정된 패스워드를 평문 형식으로 네트워크를 통해 전송합니다. 처음 로그인한 후 장치를 보호하려면 안전하고 암호화된 HTTPS 연결을 설정한 다음 패스워드를 변경합니다.

장치 패스워드는 데이터 및 서비스에 대한 기본 보호입니다. Axis 장치는 다양한 설치 유형에 사용될 수 있으므로 해당 장치에는 패스워드 정책을 적용하지 않습니다.

데이터 보호를 위해 적극 권장되는 작업은 다음과 같습니다.

- 최소 8자 이상의 패스워드를 사용합니다. 패스워드 생성기로 패스워드를 생성하는 것이 더 좋습니다.
- 패스워드를 노출하지 않습니다.
- 최소 일 년에 한 번 이상 반복되는 간격으로 패스워드를 변경합니다.

### **root 계정에 대한 새 패스워드 설정**

기본 관리자의 사용자 이름은root입니다. root 계정의 기본 패스워드는 없습니다. 장치에 처음 로그인할 때 패스워드를 설정합니다.

root 계정의 패스워드를 잊어버린 경우 *공장 출하 시 기본 [설정으로](#page-17-0) 재설정 페이지 [18](#page-17-0)*으로 이동하고 지침을 따르십시오.

- 1. 패스워드를 입력합니다. 안전한 패스워드에 대한 지침을 따릅니다. *안전한 패스워드 페이지 7* 항목 을 참조하십시오.
- 2. 패스워드를 다시 입력하여 철자를 확인합니다.
- 3. **Create login(로그인 생성)**을 클릭합니다. 패스워드가 이제 구성되었습니다.

## <span id="page-7-0"></span>**장치 구성**

**장치 구성**

### **도움이 더 필요하신가요?**

장치의 웹 페이지에서 내장된 도움말에 액세스할 수 있습니다. 도움말은 장치의 기능 및 제품의 설정에 대한 상 세 정보를 제공합니다.

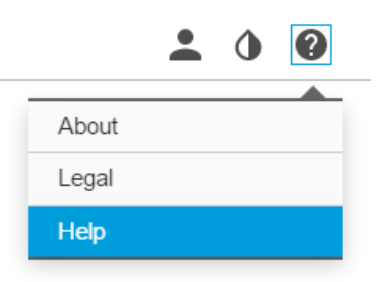

### **렌즈 교체**

- 1. 모든 녹화를 중지하고 제품의 전원을 끊습니다.
- 2. 렌즈 케이블을 분리하고 표준 렌즈를 제거합니다.
- 3. 새 렌즈를 장착하고 렌즈 케이블을 연결합니다.
- 4. 전원을 다시 연결합니다.
- 5. 제품 웹 페이지에 로그인하여 **Image(이미지)** 탭으로 이동한 후 설치한 **P-Iris lens(P-아이리스 렌즈)**를 선 택합니다.

참고

DC-아이리스 렌즈를 사용할 경우 **Generic DC Iris(일반 DC-아이리스)**를 선택하십시오.

- 6. 변경 내용을 적용하려면 장치를 재시작합니다. **시스템 <sup>&</sup>gt; 유지보수**로 이동하여 **재시작**을 클릭합니다.
- 7. 줌 및 포커스를 조정합니다.

### **특정 영역 감시 차단(프라이버시 마스크)으로 이미지 일부 숨기기**

하나 이상의 특정 영역 감시 차단(프라이버시 마스크)을 만들어 이미지의 일부를 숨길 수 있습니다.

- 1. **Video <sup>&</sup>gt; Privacy masks(비디오 <sup>&</sup>gt; 특정 영역 감시 차단(프라이버시 마스크)**<sup>로</sup> 이동합니다.
- 2. **<sup>+</sup>**를 클릭합니다.
- 3. **Name(이름)**을 입력하고 새 마스크를 클릭합니다.
- 4. 필요에 따라 특정 영역 감시 차단(프라이버시 마스크)의 크기와 위치를 조정합니다.

모든 특정 영역 감시 차단(프라이버시 마스크)의 색상을 변경하려면: **특정 영역 감시 차단(프라이버시 마 스크)**을 확장하고 색상을 선택합니다.

또한 특정 영역 감시 [차단\(프라이버시](#page-30-0) 마스크) 페이지 [31](#page-30-0)을 참조하십시오

## <span id="page-8-0"></span>**장치 구성**

### **저조도 조건에서 노이즈를 감소**

저조도 조건에서 노이즈를 줄이려면 다음 설정 중 하나 이상을 조정하십시오.

- 노이즈와 모션 블러 간의 균형을 조정합니다. **Image <sup>&</sup>gt; Exposure(이미지 <sup>&</sup>gt; 노출)**<sup>로</sup> 이동하고 **Blur-noise trade-off(블러-노이즈 균형)** 슬라이더를 **Low noise(낮은 노이즈)**쪽으로 이동합니다.
- 노출 모드를 자동으로 설정합니다.

#### 참고

최대 셔터 값이 높으면 모션 블러가 발생할 수 있습니다.

- 셔터 속도를 늦추려면 최대 셔터를 가능한 최대 값으로 설정합니다.
- 조리개를 엽니다.

### **노출 모드 선택**

특정 감시 장면에 대한 이미지 품질을 향상시키려면 노출 모드를 사용하십시오. 노출 모드를 사용하면 조리개, 셔 터 속도 및 게인을 제어할 수 있습니다. **Video <sup>&</sup>gt; Image <sup>&</sup>gt; Exposure(비디오 <sup>&</sup>gt; 이미지 <sup>&</sup>gt; 노출)**<sup>로</sup> 이동하여 다음 노출 모드 중에서 선택합니다.

- 대부분의 경우에 **Automatic exposure(자동 노출)**를 선택합니다.
- 형광등 조명과 같이 특정 인공 조명이 있는 환경에서는 **Flicker-free(깜박임 제거)**를 선택합니다. 전력선 주파수와 동일한 주파수를 선택합니다.
- 특정 인공 조명 및 밝은 조명이 있는 환경(예: 밤에 형광등 조명이 있는 야외, 낮에 태양광이 있는 야외)에서 는 **Flicker-reduced(깜박임 감소)**를 선택하십시오.

전력선 주파수와 동일한 주파수를 선택합니다.

• 현재 노출 설정을 잠그려면 **Hold current(현재 설정 유지)**를 선택합니다.

### **이미지의 디테일 최대화**

#### 중요 사항

이미지의 디테일을 최대화하면 비트 전송률이 증가하고 프레임 레이트가 감소될 수 있습니다.

- **비디오 <sup>&</sup>gt; 스트림 <sup>&</sup>gt; 일반**으로 이동하고 압축을 가능한 한 낮게 설정합니다.
- 실시간 보기 이미지 아래에서, ❤️ 을 클릭하고 **비디오 형식** 안에, MJPEG을 선택합니다.
- **H.264 및 H.265 인코딩**으로 이동하고 Zipstream 기능을 끕니다.

### **길고 좁은 영역을 모니터링**

Corridor Format을 사용하여 계단, 복도, 도로 또는 터널과 같이 길고 좁은 영역에서 전체 화각을 효과적으로 활 용하십시오.

<span id="page-9-0"></span>**장치 구성**

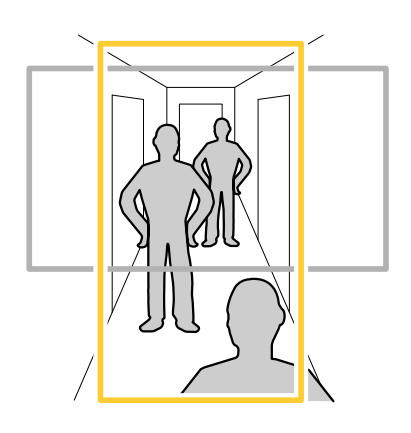

- 1. 장치에 따라 카메라 또는 카메라의 3축 렌즈를 90° 또는 270°로 돌립니다.
- 2. 장치에 보기의 자동 회전이 없으면 **Video <sup>&</sup>gt; Installation(비디오 <sup>&</sup>gt; 설치)**으로 이동하십시오.
- 3. 보기를 90° 또는 270° 돌립니다.

자세한 내용은 [axis.com/axis-corridor-format](https://www.axis.com/axis-corridor-format)을 참조하십시오.

## **픽셀 해상도 확인**

예를 들어, 이미지의 정의 된 부분에 자동차 번호판을 인식하기에 충분한 픽셀이 포함되어 있는지 확인하려면 픽셀 카운터를 사용할 수 있습니다.

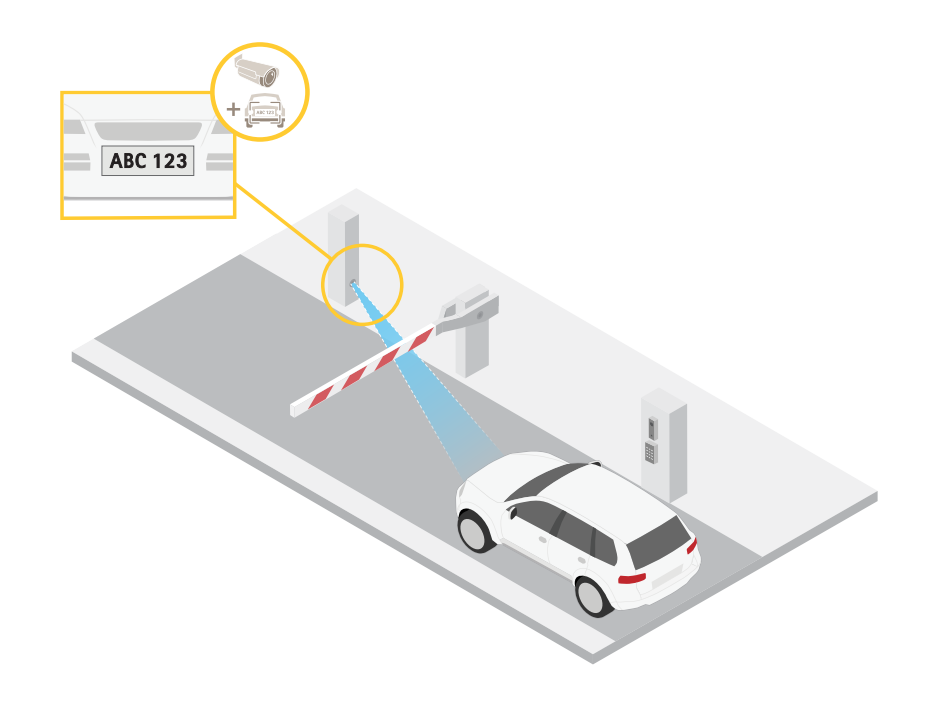

- 1. 을 클릭하고 **Legacy device interface(레거시 장치 인터페이스)**를 선택합니다.
- 2. **Settings <sup>&</sup>gt; System <sup>&</sup>gt; Orientation(설정 <sup>&</sup>gt; 시스템 <sup>&</sup>gt; 방향)**으로 이동합니다.

## <span id="page-10-0"></span>**장치 구성**

- 3. 다음을 클릭합니다.
- 4. 카메라의 라이브 뷰에서 관심 영역 주변의 직사각형 크기와 위치를 조정합니다 (예: 번호판이 표시될 것 으로 예상되는 위치).

직사각형의 각 변에 대한 픽셀 수를 볼 수 있고(**X**와 **<sup>Y</sup>**), 값이 귀하의 요구에 충분한 지 결정할 수 있습니다.

### **보기 영역**

보기 영역을 설정할 때 비디오 스트림 해상도를 보기 영역 크기보다 작거나 같은 크기로 설정하는 것이 좋습니다. 비 디오 스트림 해상도를 보기 영역 크기보다 크게 설정하면 센서 캡처 후 영상이 디지털 방식으로 확대된다는 의미 이므로 이미지 정보는 추가되지 않으면서 더 많은 대역폭이 필요합니다.

## **역광이 강한 장면 처리**

다이내믹 레인지는 이미지의 조도 차이입니다. 일부 경우에는 가장 어두운 영역과 가장 밝은 영역 간의 차이가 상 당할 수 있습니다. 그결과 이미지에 어두운 영역이나 밝은 영역이 표시되는 경우가 많습니다. 광역 역광 보정 (WDR)을 사용하면 이미지의 어두운 영역과 밝은 영역이 모두 표시됩니다.

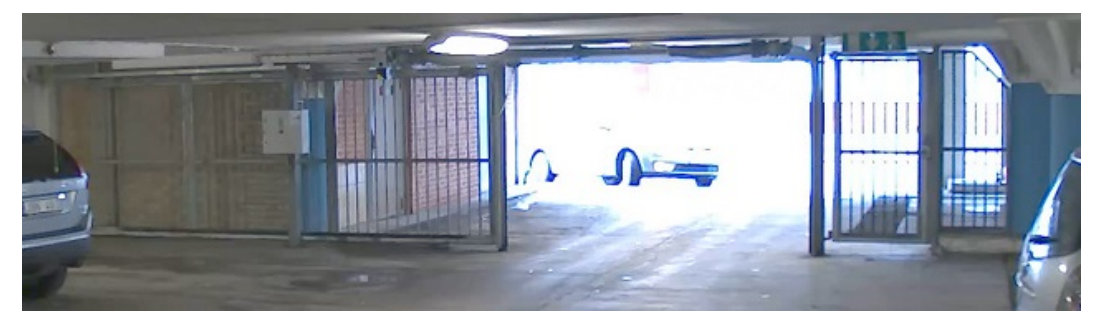

WDR 기능이 적용되지 않은 이미지.

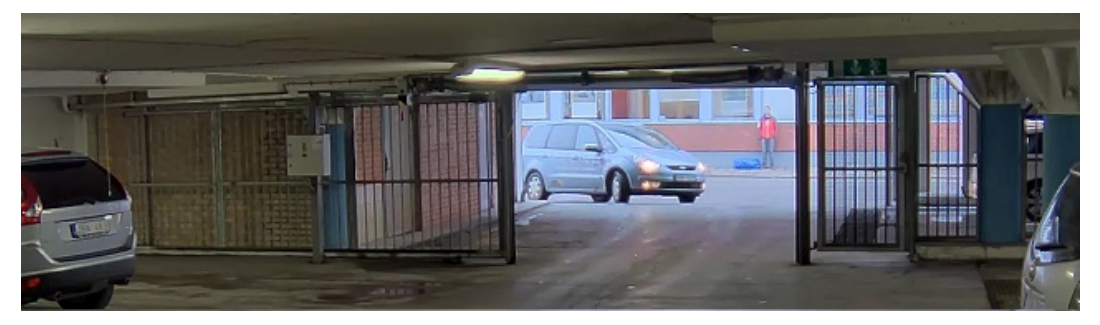

WDR 기능이 적용된 이미지.

### 참고

- WDR은 이미지에 왜곡을 유발할 수 있습니다.
- 모든 캡처 모드에서는 WDR을 사용할 수 없습니다.
- 1. **Image <sup>&</sup>gt; Wide dynamic range(이미지> WDR(광역역광보정))**<sup>로</sup> 이동합니다.
- 2. WDR을 켭니다.
- 3. 문제가 지속되면 **Exposure(노출)**<sup>로</sup> 이동하고 **Exposure zone(노출 존)**을 조정하여 관심 영역을 포함합니다.

## <span id="page-11-0"></span>**장치 구성**

[axis.com/web-articles/wdr](https://www.axis.com/sv-se/learning/web-articles/wide-dynamic-range/index)에서 WDR 기능 및 사용 방법에 대해 자세히 알아보십시오.

오버레이는 비디오 스트림 위에 중첩 표시됩니다. 녹화나 제품을 설치 및 구성하는 동안 타임스탬프와 같은 추가 정 보를 제공하는 데 사용됩니다. 텍스트나 이미지를 추가할 수 있습니다.

### **장치가 객체를 감지하면 비디오 스트림에 텍스트 오버레이 표시**

이 예는 장치가 객체를 감지할 때 '모션 감지됨' 텍스트를 표시하는 방법을 설명합니다.

- 1. 아직 실행되고 있지 않으면 애플리케이션을 시작합니다.
- 2. 필요에 따라 애플리케이션을 설정했는지 확인하십시오.
- 오버레이 텍스트 추가:
	- 1. **Video <sup>&</sup>gt; Overlays(비디오 <sup>&</sup>gt; 오버레이)**<sup>로</sup> 이동합니다.
	- 2. **Overlays(오버레이)** 아래에서, **Text(텍스트)**를 선택하고 를 클릭합니다.
	- 3. 텍스트 필드에 #D를 입력합니다.
	- 4. 텍스트 크기와 모양을 선택합니다.
	- 5. 텍스트 오버레이의 위치를 지정하려면, ██████ 을 클릭하고 옵션을 선택합니다.

룰 만들기:

- 1. **System <sup>&</sup>gt; Events(시스템 <sup>&</sup>gt; 이벤트)**<sup>로</sup> 이동하고 룰을 추가합니다.
- 2. 룰에 대한 이름을 입력합니다.
- 3. 작업 목록에서**Overlay text(오버레이 텍스트)**에서, **Use overlay text(오버레이 텍스트 사용)**을 선택합니다.
- 4. 비디오 채널을 선택합니다.
- 5. **Text(텍스트)**에서, 'Motion detected(움직임 감지)'를 입력합니다.
- 6. 기간을 설정합니다.
- 7. **Save(저장)**를 클릭합니다.

### **비트 레이트 제어**

비트 레이트 제어를 통해 비디오 스트림의 대역폭 소비를 관리할 수 있습니다.

### **가변 비트 레이트(VBR)**

가변 비트 레이트를 사용하면 장면의 활동 수준에 따라 대역폭 소모가 달라집니다. 장면에 움직임이 많을수록 많은 대역폭이 필요합니다. 일정한 이미지 품질이 보장되지만 더 많은 스토리지가 필요합니다.

**장치 구성**

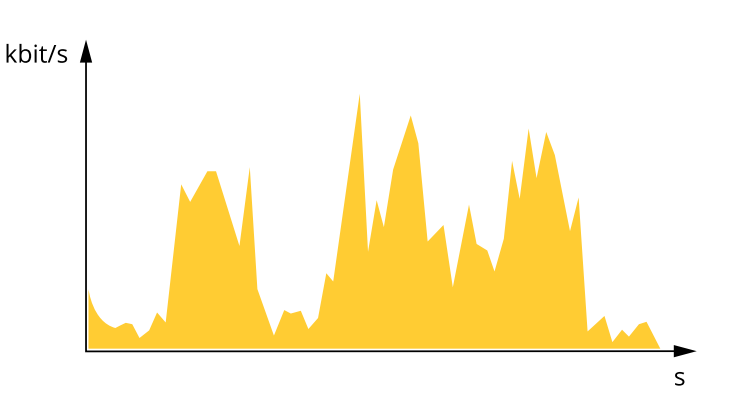

#### **최대 비트 레이트(MBR)**

최대 비트 레이트를 사용하면 시스템의 비트 레이트 제한을 처리하도록 대상 비트 레이트를 설정할 수 있습니다. 순 간 비트 레이트가 지정된 대상 비트 레이트보다 낮게 유지되면 이미지 품질 또는 프레임 레이트가 저하될 수 있습니 다. 이미지 품질 또는 프레임 레이트를 우선시하도록 선택할 수 있습니다. 대상 비트 레이트를 예상 비트 레이트보다 높은 값으로 구성하는 것이 좋습니다. 이를 통해 캡처해야 할 추가 복잡성에 대한 여유가 생깁니다.

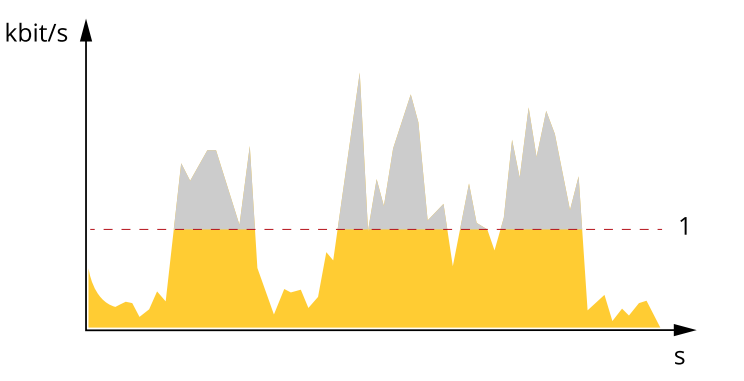

1 대상 비트 레이트

#### **평균 비트 레이트(ABR)**

평균 비트 레이트를 사용하면 더 긴 시간 동안 비트 전송률이 자동으로 조정됩니다. 지정된 대상을 충족하고 사용 가 능한 스토리지를 기반으로 최상의 비디오 품질을 제공할 수 있습니다. 정적 장면에 비해 활동량이 많은 장면에서 비 트 레이트가 더 높습니다. 평균 비트 레이트 옵션을 사용하면 필요할 때 더 나은 이미지 품질을 얻을 수 있습니다. 이 미지 품질이 지정된 대상 비트 레이트에 맞게 조정될 때 지정된 시간(보존 시간) 동안 비디오 스트림을 저장하는 데 필요한 총 스토리지를 정의할 수 있습니다. 다음 방법 중 하나로 평균 비트 레이트 설정을 지정하십시오.

- 예상 스토리지 요구량을 계산하려면 대상 비트 레이트와 보존 시간을 설정하십시오.
- 사용 가능한 저장 공간과 필요한 보존 시간을 기준으로 평균 비트 레이트를 계산하려면 대상 비트 레이 트 계산기를 사용하십시오.

<span id="page-13-0"></span>**장치 구성**

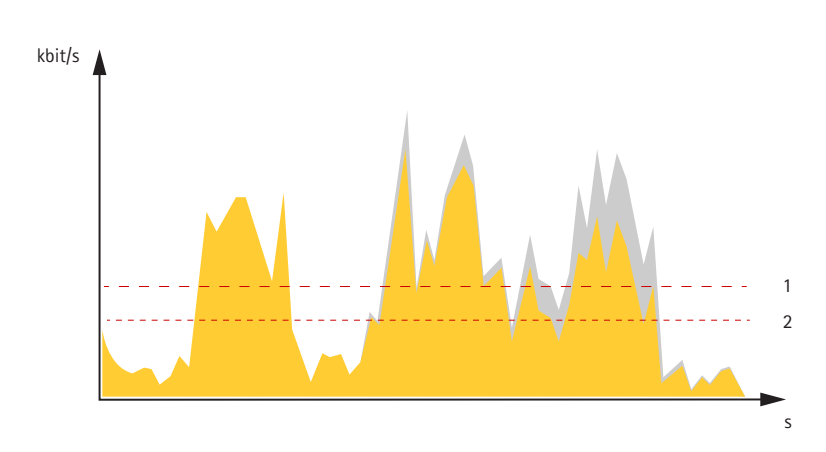

1 대상 비트 레이트 2 실제 평균 비트 레이트

최대 비트 레이트를 설정하고 평균 비트 레이트 옵션 내에서 대상 비트 레이트를 지정할 수도 있습니다.

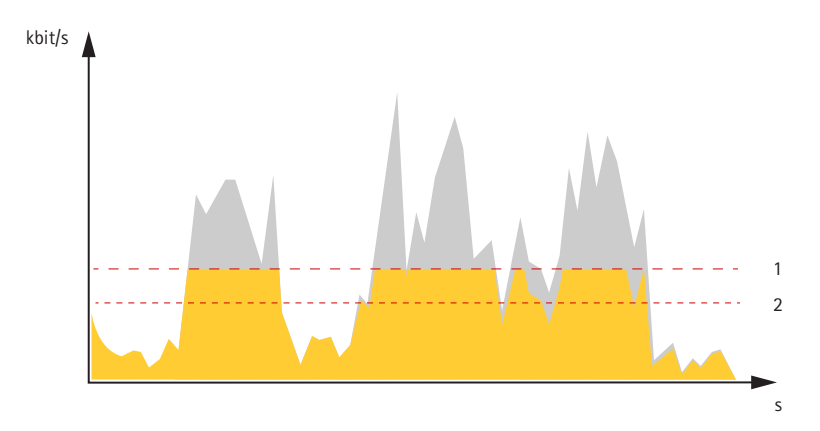

<sup>1</sup> 대상 비트 레이트

2 실제 평균 비트 레이트

### **비디오 압축 형식**

어떤 압축 방법을 사용할지는 보기 요구 사항과 네트워크 속성에 따라 다르게 결정됩니다. 다음과 같은 옵션 을 사용할 수 있습니다.

#### **Motion JPEG**

Motion JPEG 또는 MJPEG는 디지털 비디오 시퀀스로 개별 JPEG 이미지의 시리즈로 구성됩니다. 이런 이미 지는 업데이트된 모션을 지속적으로 보여주는 스트림을 생성하기에 충분한 레이트로 표시되고 업데이트됩니 다. 동영상을 인식하는 뷰어에서 레이트는 초당 최소 16개의 이미지 프레임이어야 합니다. 초당 30(NTSC) <sup>또</sup> 는 25(PAL) 프레임은 완전한 동영상으로 인식됩니다.

Motion JPEG 스트림은 상당한 양의 대역폭을 사용하지만 탁월한 이미지 품질을 제공하며 스트림에 포함된 모든 이미지에 액세스합니다.

### **H.264 또는 MPEG-4 Part 10/AVC**

참고

H.264는 라이센스가 부여된 기술입니다. Axis 제품에는 1개의 H.264 보기 클라이언트 라이센스가 포함되 어 있습니다. 라이센스가 없는 추가 클라이언트 사본을 설치하는 것은 금지되어 있습니다. 추가 라이센 스를 구입하려면 Axis 리셀러에게 문의하십시오.

### <span id="page-14-0"></span>**장치 구성**

H.264는 이미지 품질 저하 없이 디지털 비디오 파일의 크기를 Motion JPEG 형식에 비해 80% 이상, 이전 MPEG 형식 에 비해 50%까지 줄일 수 있습니다. 이는 비디오 파일에 필요한 네트워크 대역폭과 저장 공간을 훨씬 더 줄일 수 있 다는 것을 의미합니다. 즉, 주어진 비트 레이트에서 높은 수준의 비디오 품질을 제공할 수 있습니다.

## **대역폭 및 저장 공간 감소**

### 중요 사항

대역폭을 줄이면 이미지의 세부 정보가 손실될 수 있습니다.

- 1. **Video <sup>&</sup>gt; Stream(비디오 <sup>&</sup>gt; 스트림)**으로 이동합니다.
- 2. 실시간 보기에서  $\bullet$  을 클릭합니다.
- 3. **비디오 형식 H.264**를 선택합니다.
- 4. **Video <sup>&</sup>gt; Stream <sup>&</sup>gt; General(비디오 <sup>&</sup>gt; 스트림 <sup>&</sup>gt; 일반)**으로 이동하고 **Compression(압축)**을 높입니다.
- 5. **Video <sup>&</sup>gt; Stream <sup>&</sup>gt; H.264 and H.265 encoding(비디오 <sup>&</sup>gt; 스트림 <sup>&</sup>gt; H.264 및 H.265 인코딩)**으로 이동하 고 다음 중 하나 이상을 수행합니다.
	- 사용하려는 **Zipstream** 레벨을 선택합니다.
	- **동적 FPS**를 켭니다.
	- -**동적 GOP** 기능을 켜고 높은 **상한** GOP 길이 값을 설정합니다.

### **네트워크 스토리지 설정**

네트워크에 녹화를 저장하려면 사용자의 네트워크 스토리지를 설정해야 합니다.

- 1. **System(시스템)** <sup>&</sup>gt; **Storage(스토리지)**<sup>로</sup> 이동합니다.
- 2. **Network storage(네트워크 스토리지)** 아래에서 **+Add network storage(+네트워크 스토리지 추가)**를 클 릭합니다.
- 3. 호스트 서버의 IP 주소를 입력합니다.
- 4. **Network Share(네트워크 공유)** 아래에서 호스트 서버에 공유 위치의 이름을 입력합니다.
- 5. 사용자 이름과 패스워드를 입력합니다.
- 6. SMB 버전을 선택하거나 **Auto(자동)**에 그대로 둡니다.
- 7. 일시적인 연결 문제가 발생하거나 공유가 아직 구성되지 않은 경우 **연결에 실패하더라도 공유 추가**를 확 인합니다.
- 8. **Add(추가)**를 클릭합니다.

## **녹화물에 오디오 추가**

오디오 켜기:

- 1. **Audio <sup>&</sup>gt; Device settings(오디오 <sup>&</sup>gt; 장치 설정)**으로 이동하고 **Allow audio(오디오 허용)**를 켭니다.
- 2. **Input <sup>&</sup>gt; Type(입력 <sup>&</sup>gt; 유형)**으로 이동하고 오디오 소스를 선택합니다.
- 3. 녹화 시 사용되는 스트림 프로파일을 편집합니다.
	- 3.1 **System <sup>&</sup>gt; Stream profiles(시스템 <sup>&</sup>gt; 스트림 프로파일)**<sup>로</sup> 이동하고 스트림 프로파일을 선택합니다.

## <span id="page-15-0"></span>**장치 구성**

3.2 오디오가 스트림에 포함될 수 있도록 **Include audio(오디오 포함)**을 선택합니다.

3.3 **Save(저장)**를 클릭합니다.

### **비디오 녹화 및 시청**

### **카메라에서 직접 비디오 녹화**

- 1. **Video <sup>&</sup>gt; Image(비디오 <sup>&</sup>gt; 이미지)**<sup>로</sup> 이동합니다.
- 2. 녹화를 시작하려면 를 클릭합니다.
	- 스토리지를 설정하지 않은 경우, **설정**을 클릭합니다. SD 카드 또는 네트워크 스토리지를 사용할 수 있습니다. [네트워크](#page-14-0) 스토리지 설정 페이지 [15](#page-14-0) 항목을 참조하십시오.
- $3.$  녹화를 중지하려면, 다시  $\bullet$  을 클릭합니다.

#### **비디오 시청**

- 1. **녹화물**로 이동합니다.
- 2. 목록에 있는 녹음을 위해 ▶️ 을 클릭합니다.

### **이벤트의 룰 설정**

특정 이벤트가 발생하면 장치에서 액션을 수행하도록 룰을 생성할 수 있습니다. 룰은 조건과 액션으로 구성됩니다. 조건을 사용하여 액션을 트리거할 수 있습니다. 예를 들어, 장치는 녹화를 시작하거나 모션이 감지되면 이메일을 보내거나 장치가 녹화하는 동안 오버레이 텍스트를 표시할 수 있습니다.

자세히 알아보려면 *이벤트 규칙 [시작하기](https://help.axis.com/get-started-with-rules-for-events)* 가이드를 확인하세요.

### **액션 트리거**

- 1. **System <sup>&</sup>gt; Events(시스템 <sup>&</sup>gt; 이벤트)**<sup>로</sup> 이동하고 룰을 추가합니다. 룰은 장치가 특정 액션을 수행하는 시간 을 정의합니다. 규칙을 예약, 반복 또는 수동 트리거로 설정할 수 있습니다.
- 2. **Name(이름)**을 입력합니다.
- 3. 작업을 트리거하려면 충족해야 하는 **Condition(조건)**을 선택합니다. 룰에 하나 이상의 조건을 지정하려면 모든 조건이 액션을 트리거하도록 충족해야 합니다.
- 4. 조건이 충족되었을 때 장치가 수행해야 하는 **Action(액션)**을 선택합니다.

참고

활성 룰을 변경하는 경우 변경 사항을 적용하려면 규칙을 다시 켜야 합니다.

### **카메라가 객체를 감지하면 비디오 녹화**

이 예는 카메라가 객체를 감지하기 5초 전에 SD 카드에 녹화를 시작하고 1분 후에 중지하도록 카메라를 설정하 는 방법을 설명합니다.

- 1. 아직 실행되고 있지 않으면 애플리케이션을 시작합니다.
- 2. 필요에 따라 애플리케이션을 설정했는지 확인하십시오.

## <span id="page-16-0"></span>**장치 구성**

룰 만들기:

- 1. **System <sup>&</sup>gt; Events(시스템 <sup>&</sup>gt; 이벤트)**<sup>로</sup> 이동하고 룰을 추가합니다.
- 2. 룰에 대한 이름을 입력합니다.
- 3. 액션 목록의 **Recordings(녹음)**에서 **Record video while the rule is active(룰이 활성 상태인 동안 비디 오 녹화)**를 선택합니다.
- 4. 스토리지 옵션 목록에서 **SD\_DISK**를 선택합니다.
- 5. 스트림 프로파일을 선택합니다.
- 6. 사전 버퍼 시간을 5 초로 설정합니다.
- 7. 사후 버퍼 시간을 60초로 설정합니다.
- 8. **Save(저장)**를 클릭합니다.

## **애플리케이션**

AXIS Camera Application Platform(ACAP)은 타사가 Axis 제품의 분석 및 기타 애플리케이션을 개발할 수 있 는 개방형 플랫폼입니다. 이용 가능한 애플리케이션, 다운로드, 트라이얼 및 라이센스에 대해 자세히 알아보려 면 *[axis.com/applications](https://www.axis.com/applications)*로 이동하십시오.

Axis 애플리케이션에 대한 사용자 설명서를 찾아보려면 [axis.com](https://www.axis.com)으로 이동하십시오.

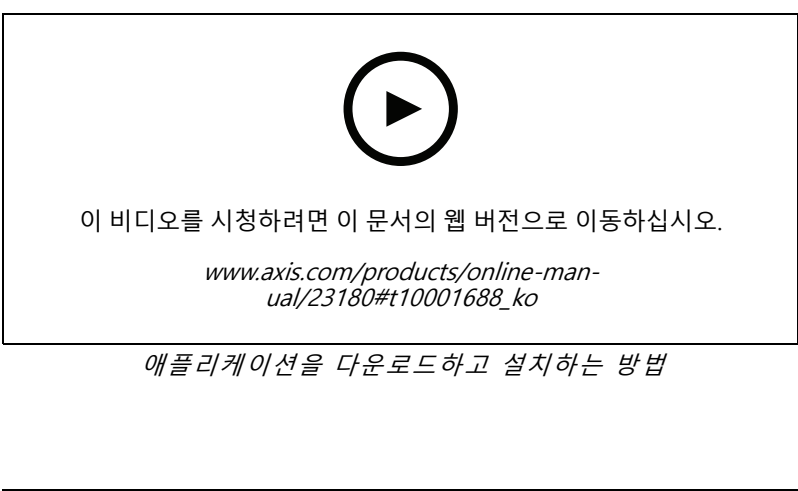

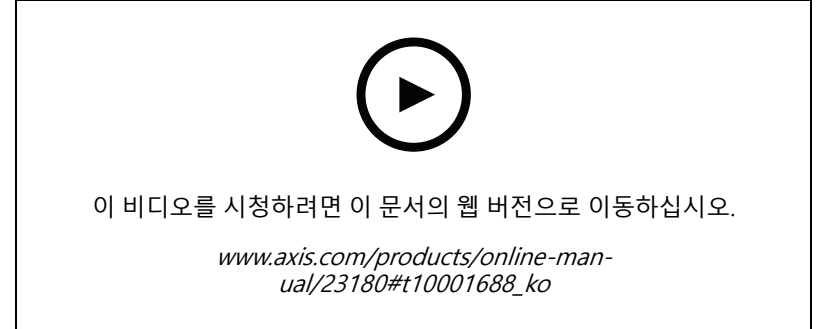

장치에서 애플리케이션 라이센스 코드를 활성화하는 방법

### <span id="page-17-0"></span>**장애 처리**

**장애 처리**

### **현재 펌웨어를 버전 확인**

펌웨어는 네트워크 장치의 기능을 결정하는 소프트웨어입니다. 문제를 해결할 때 현재 펌웨어 버전을 확인하여 시 작하는 것이 좋습니다. 최신 펌웨어 버전에는 특정 문제를 수정하는 수정 사항이 포함될 수 있습니다.

- 현재 펌웨어를 확인하려면:
	- 1. 기기의 웹페이지로 이동합니다.
	- $2.8$   $\bullet$  을 클릭한니다.
	- 3. **About(정보)**을 클릭합니다.

### **펌웨어 업그레이드**

#### 중요 사항

Axis Communications AB에서 이를 보장하지는 않지만(새 펌웨어에서 기능을 사용할 수 있는 경우) 펌웨어를 업그레이드할 때 사전 구성되고 사용자 정의된 설정이 저장됩니다.

### 중요 사항

업그레이드 프로세스 중에 장치가 전원에 연결되어 있는지 확인합니다.

#### 참고

활성 트랙의 최신 펌웨어로 장치를 업그레이드하면 제품이 사용 가능한 최신 기능을 수신합니다. 펌웨어를 업그레이드하기 전에 항상 각각의 새로운 릴리즈에서 사용할 수 있는 릴리즈 정보와 업그레이드 지침을 참조 하십시오. 최신 버전의 펌웨어와 릴리즈 노트를 찾으려면 [axis.com/support/firmware](https://www.axis.com/support/firmware)<sup>로</sup> 이동하십시오.

- 1. 펌웨어 파일을 컴퓨터에 다운로드하십시오. [axis.com/support/firmware](https://www.axis.com/support/firmware)에서 무료로 사용할 수 있습니다.
- 2. 장치에 관리자로 로그인합니다.
- 3. **Maintenance(유지 관리) <sup>&</sup>gt; Firmware upgrade(펌웨어 업그레이드)**<sup>로</sup> 이동하여 **Upgrade(업그레이드)**를 클릭하십시오. 페이지의 지침을 따릅니다. 업그레이드가 완료되면 제품이 자동으로 재시작됩니다.

귀하가 사용할 수 있는AXIS 장치 관리자는 동시에 여러 장치를 업그레이드합니다. 자세한 내용은 [axis.com/products/axis-device-manager](https://www.axis.com/products/axis-device-manager)를 참조하십시오.

### **공장 출하 시 기본 설정으로 재설정**

#### 중요 사항

공장 출하 시 기본값으로의 재설정은 주의해서 사용해야 합니다. 공장 출하 시 기본값으로 재설정하면 IP 주소를 비롯한 모든 설정이 공장 출하 시 기본값으로 재설정됩니다.

제품을 공장 출하 시 기본 설정으로 재설정하려면 다음을 수행하십시오.

- 1. 제품의 전원을 끊습니다.
- 2. 제어 버튼을 누른 상태에서 전원을 다시 연결합니다. 제*품 개요 [페이지](#page-3-0) [4](#page-3-0)* 항목을 참조하십시오.
- 3. 상태 LED 표시기가 주황색으로 깜박일 때까지 15-30초 동안 제어 버튼을 누르고 있습니다.
- <span id="page-18-0"></span>4. 제어 버튼을 놓습니다. 상태 LED 표시기가 녹색으로 바뀌면 프로세스가 완료됩니다. 제품이 공장 출 하 시 기본 설정으로 재설정되었습니다. 네트워크에서 사용할 수 있는 DHCP 서버가 없는 경우 기 본 IP 주소는 192.168.0.90입니다.
- 5. 설치 및 관리 소프트웨어 도구를 사용하여 IP 주소를 할당하고, 패스워드를 설정하고, 장치에 액세스합니다.

설치 및 관리 소프트웨어 도구는 [axis.com/support](https://www.axis.com/support)의 지원 페이지에서 사용할 수 있습니다.

6. 제품의 포커스를 다시 맞춥니다.

또한 장치의 웹 페이지를 통해 매개변수를 공장 출하 시 프리셋으로 재설정할 수 있습니다. **Maintenance(유지보수)** <sup>&</sup>gt;**Factory default(공장 출하 시 기본 설정)**으로 이동하고 **Default(기본)**을 클릭합니다.

### **기술적 문제, 단서 및 해결 방안**

찾는 내용이 여기에 없는 경우에는 [axis.com/support](https://www.axis.com/support)에서 장애 처리 섹션을 확인해 보십시오.

#### **펌웨어 업그레이드 문제**

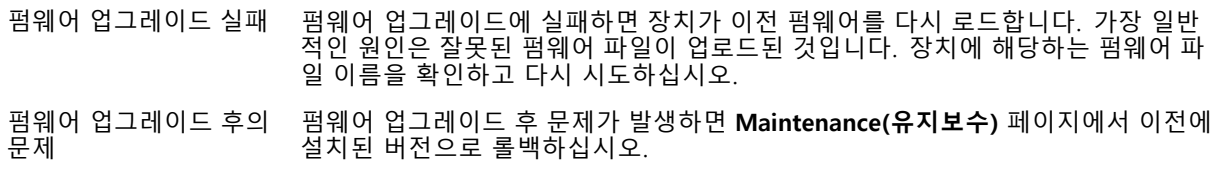

### **IP 주소 설정 문제**

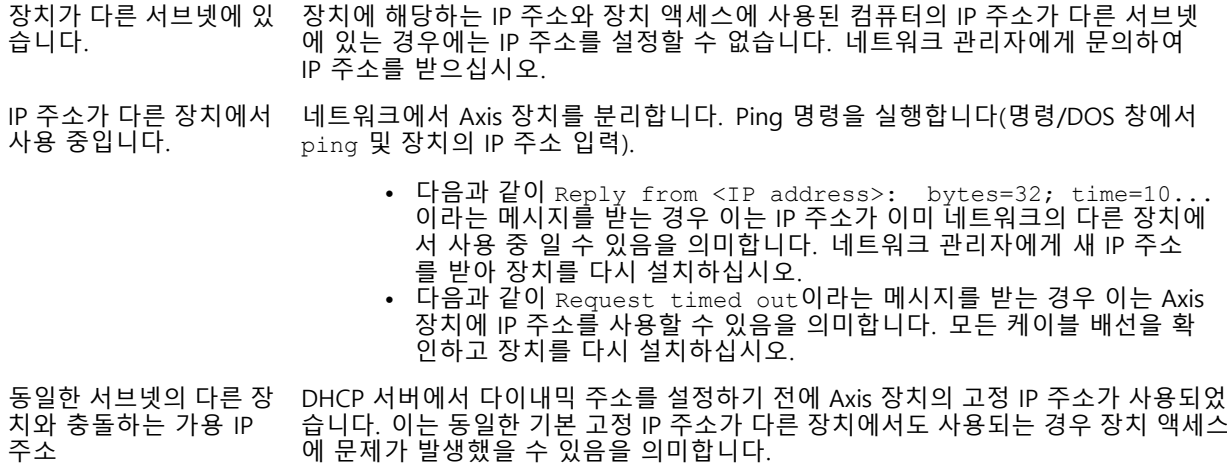

#### **장치를 브라우저에서 액세스할 수 없음**

로그인할 수 없음 HTTPS가 활성화된 경우 로그인을 시도할 때 올바른 프로토콜(HTTP 또는 HTTPS)이 사용되는지 확인하십시오. 브라우저의 주소 필드에 http 또는https를 수동으 로 입력해야 할 수도 있습니다.

> 사용자 root의 비밀번호를 분실한 경우에는 장치를 공장 출하 시 기본 설정으로 재설 정해야 합니다. *공장 출하 시 기본 [설정으로](#page-17-0) 재설정 페이지 [18](#page-17-0)* 항목을 참조하십시오.

<span id="page-19-0"></span>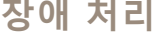

IP 주소가 DHCP에 의해 변경됨 DHCP서버에서 획득한 IP 주소는 동적이며 변경될 수 있습니다. IP 주소가 변경된 경우에는 AXIS IP Utility 또는 AXIS Device Manager를 사용하여 네트워크에서 장치 를 찾습니다. 해당 모델이나 일련 번호 또는 DNS 이름을 이용하여 장치를 식별합니 다(이름이 구성된 경우). 필요한 경우 고정 IP 주소를 수동으로 할당할 수 있습니다. 지침에 대한 자세한 내용은 [axis.com/support](https://www.axis.com/support)<sup>로</sup> 이동하여 확인하십시오.

IEEE 802.1X를 사용하는 동안 발생하는 인증 오류 인증이 제대로 작동하려면 Axis 장치의 날짜 및 시간이 NTP 서버와 동기화되어야 합니 다. **System <sup>&</sup>gt; Date and time(시스템 <sup>&</sup>gt; 날짜 및 시간)**으로 이동합니다.

### **장치에 로컬로 액세스할 수 있지만 외부에서 액세스할 수 없음**

외부에서 장치에 액세스하려면 Windows®용 다음 애플리케이션 중 하나를 사용하는 것이 좋습니다.

• AXIS Companion: 무료이며, 기본 감시가 필요한 소규모 시스템에 적합합니다. • AXIS Camera Station: 30일 무료 평가판이며, 중규모 시스템에 적합합니다. 지침 및 다운로드는 [axis.com/vms](https://www.axis.com/vms)로 이동하십시오.

### **스트리밍 문제**

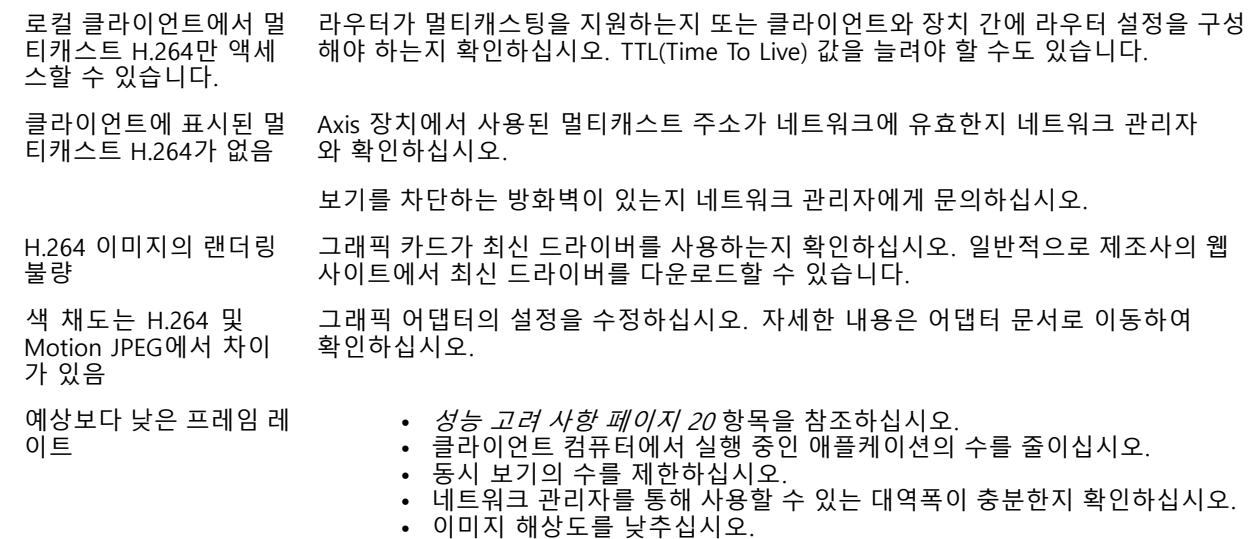

### **성능 고려 사항**

시스템을 설정할 때 다양한 설정과 상황이 성능에 어떠한 영향을 주는지를 고려하는 것이 중요합니다. 일부 요소는 필요한 대역폭(비트 레이트)의 양에 영향을 주며 다른 요인은 프레임 레이트에 영향을 주고 어떤 요인은 둘 다에 영 향을 줍니다. CPU 부하가 최대치에 도달하는 경우에는 프레임 레이트에 영향을 주기도 합니다.

가장 중요하게 고려해야 할 요인은 다음과 같습니다.

- 높은 이미지 해상도 또는 낮은 압축 수준으로 인해 대역폭에 영향을 주는 데이터가 많이 포함된 이 미지가 생성될 수 있습니다.
- GUI에서 이미지를 회전하면 제품의 CPU 부하가 증가합니다.
- 여러 Motion JPEG나 유니캐스트 H.264 클라이언트로 액세스하면 대역폭에 영향을 줍니다.
- 여러 클라이언트로 여러 스트림(해상도, 압축)을 동시에 보면 프레임 레이트와 대역폭 모두에 영향을 줍니다.

높은 프레임 레이트를 유지해야 하는 곳에서는 동일한 스트림을 사용하십시오. 스트림 프로파일은 동 일한 스트림을 보장하는데 사용할 수 있습니다.

- Motion JPEG와 H.264 비디오 스트림에 동시에 액세스하면 프레임 레이트와 대역폭 모두에 영향을 줍니다.
- 이벤트 설정의 과다한 사용은 프레임 레이트에 영향을 줄 수 있는 제품의 CPU 부하에 영향을 줍니다.
- HTTPS를 사용하면 프레임 레이트가 낮아질 수 있으며 특히 Motion JPEG를 스트리밍하는 경우입니다.
- 좋지 않은 인프라로 인해 네트워크 점유율이 과중되면 대역폭에 영향을 줍니다.
- 성능이 낮은 클라이언트 컴퓨터에서 보기는 인식한 성능을 떨어뜨리고 프레임 레이트에 영향을 줍니다.
- 동시에 여러 AXIS Camera Application Platform(ACAP) 애플리케이션을 실행하면 프레임 레이트 및 일반 적인 성능에 영향을 줍니다.

### <span id="page-21-0"></span>**장치 인터페이스**

### **장치 인터페이스**

참고

이 섹션에서 설명하는 기능 및 설정에 대한 지원은 장치마다 다릅니다.

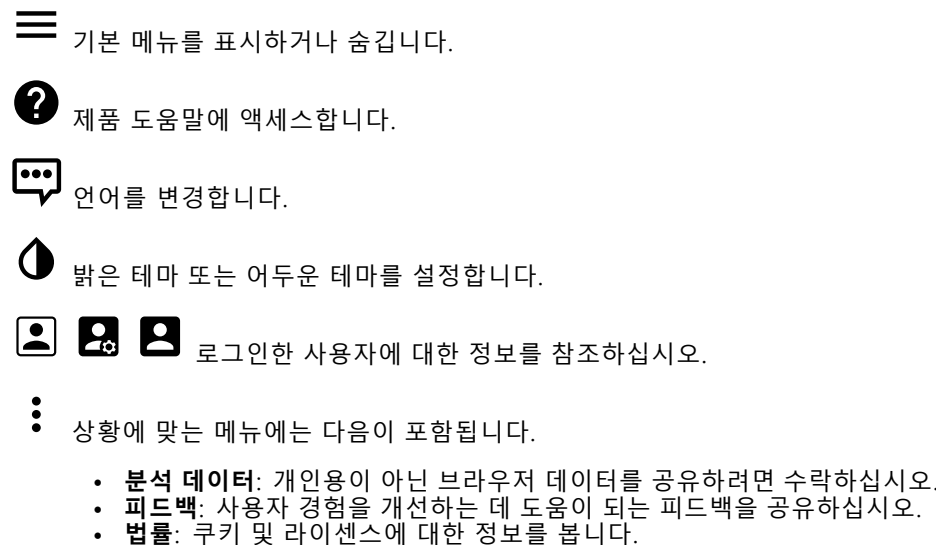

• **법률**: 쿠키 및 라이센스에 대한 정보를 봅니다. • **정보**: 펌웨어 버전 및 일련 번호를 포함한 장치 정보를 봅니다.

### **Status(상태)**

### **NTP 동기화**

장치가 NTP 서버와 동기화되었는지 여부 및 다음 동기화까지 남은 시간을 포함하여 NTP 동기화 정보를 표시합니다. **NTP Settings(NTP 설정)**: NTP 설정을 변경할 수 있는 날짜 및 시간 페이지로 이동하려면 클릭합니다.

### **장치 정보**

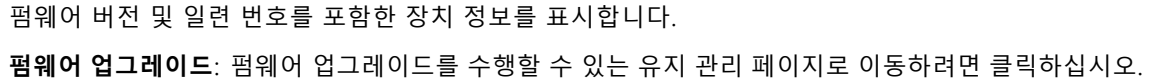

### **비디오**

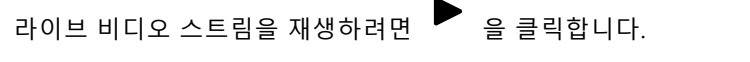

 $\bullet$ 

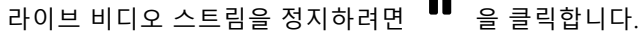

비디오 스트림의 스냅샷 찍기를 하려면 ❤❤ 을 클릭하십시오. 파일은 컴퓨터의 'Downloads' 폴더에 저장됩 니다. 이미지 파일 이름은 [snapshot\_YYYY\_MM\_DD\_HH\_MM\_SS.jpg]입니다. 스냅샷의 크기는 스냅샷이 수신 되는 특정 웹 브라우저 엔진에서 적용되는 압축에 따라 다르므로 스냅샷 크기는 장치에 구성된 실제 압축 설 정과 다를 수 있습니다.

**장치 인터페이스**

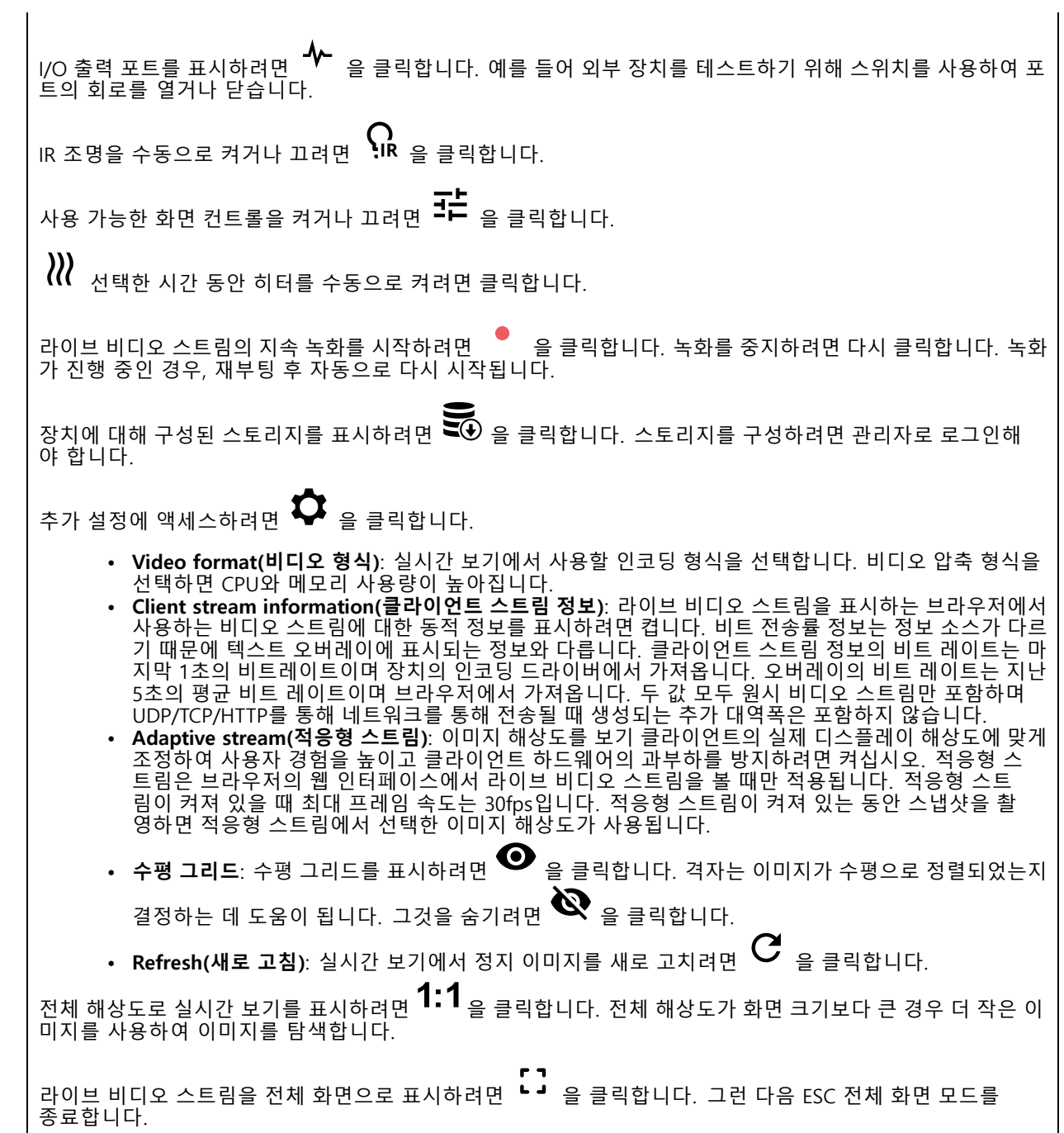

## **장치 인터페이스**

### **설치**

**캡처 모드**: 캡처 모드는 카메라가 이미지를 캡처하는 방법을 정의하는 프리셋 구성입니다. 캡처 모드를 변경하면 보기 영역 및 특정 영역 감시 차단(프라이버시 마스크)와 같은 다른 많은 설정에 영향을 줄 수 있습니다.

**Mounting position(마운트 위치)**: 카메라를 어떻게 장착하느냐에 따라 이미지의 방향이 바뀔 수 있습니다.

**Power line frequency(전력선 주파수)**: 이미지 깜박임을 최소화하기 위해 해당 지역에서 사용되는 주파수를 선택 합니다. 미국 지역은 보통 60Hz를 사용합니다. 세계의 나머지 지역은 대부분 50Hz를 사용합니다. 해당 지역의 전 력선 주파수를 잘 모르는 경우 현지 기관에 확인하십시오.

**Rotate(회전)**: 원하는 이미지 방향을 선택합니다.

**Zoom(줌)**: 슬라이더를 사용하여 zoom 레벨을 조절합니다.

**오토포커스 영역**: 자동 초점 영역을 표시하기 위해 을 클릭합니다. 이 영역에는 관심 영역이 포함되어 야 합니다.

**Autofocus(오토포커스)**: 선택한 영역에 카메라 포커스를 맞추기 위해 클릭합니다. 자동 포커스 영역을 선택하지 않으면 카메라는 전체 장면에서 포커스를 맞춥니다.

**포커스 재설정**: 초점을 원래 위치로 되돌리려면 클릭합니다.

**Focus(포커스)**: 수동으로 초점을 설정하려면 슬라이더를 사용합니다.

**장면 프로파일**: 감시 시나리오에 적합한 장면 프로파일을 선택하십시오. 장면 프로파일은 특정 환경이나 목적에 맞게 색상 수준, 밝기, 선명도, 대비 및 로컬 대비를 비롯한 이미지 설정을 최적화합니다.

- **Forensic(포렌직)**: 감시 목적에 적합합니다.
- **Indoor(실내)**: 실내 환경에 적합합니다.
- •**Outdoor(실외)**: 실외 환경에 적합합니다.
- **Vivid(선명도)**: 데모 목적으로 유용합니다.
- **Traffic overview(트래픽 오버뷰)**: 차량 교통 모니터링에 적합합니다.

### **이미지**

### **모양**

**Saturation(채도)**: 슬라이더를 사용하여 색상 강도를 조정합니다. 예를 들어 회색조 이미지를 얻을 수 있습니다.

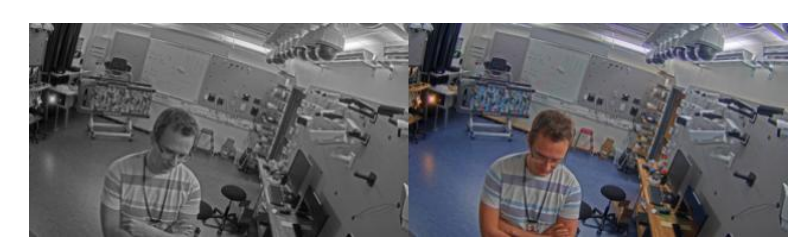

**대비**: 밝은 색과 어두운 색의 차이를 조정하려면 슬라이더를 사용합니다.

### **장치 인터페이스**

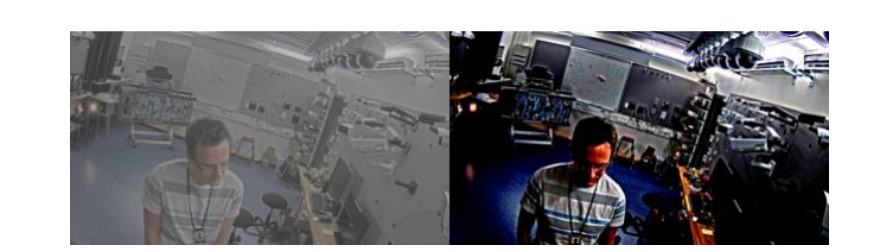

**밝기**: 슬라이더를 사용하여 조명 강도를 조정합니다. 이렇게 하면 객체를 더 쉽게 볼 수 있습니다. 밝기는 이미지 가 캡처된 후에 적용되며 이미지의 정보에는 영향을 주지 않습니다. 어두운 부분을 더 자세히 보이게 하려면 일 반적으로 게인 또는 노출 시간을 증가하는 것이 좋은 경우도 있습니다.

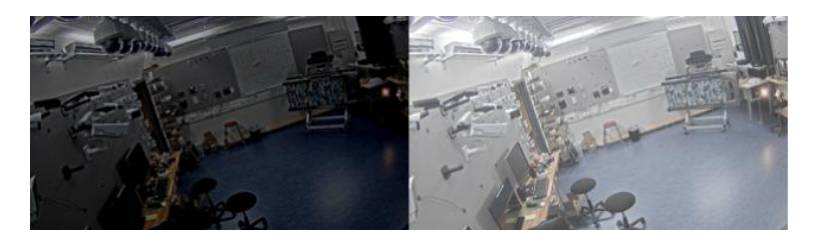

**선명도**: 슬라이더를 사용하여 가장자리 대비를 조정하여 이미지의 개체를 더 선명하게 표시합니다. 선명도를 높 이면 비트 전송률이 증가하고 필요한 저장 공간도 늘어날 수 있습니다.

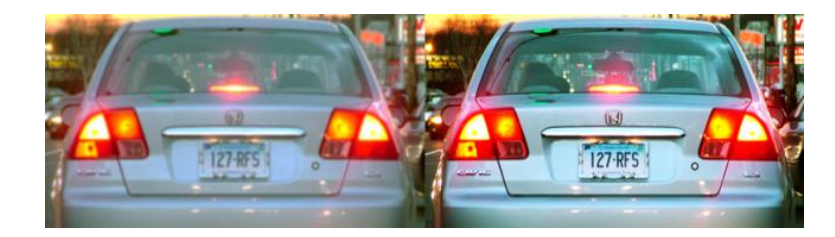

#### **WDR(광역 역광 보정)**

**WDR**: 이미지의 밝은 영역과 어두운 영역을 모두 표시하려면 켭니다.

**Local contrast(로컬 대비)**: 슬라이더를 사용하여 이미지의 대비를 조정합니다. 값이 높을수록 어두운 영역 과 밝은 영역 간의 대비가 높아집니다.

**Tone mapping(톤 매핑)**: 이미지에 적용되는 톤 매핑의 양을 조정하려면 슬라이더를 사용합니다. 값을 0으로 설 정하면 표준 감마 보정만 적용되며, 값이 높으면 이미지에서 가시성이 높아집니다.

**Dynamic contrast(다이내믹 대비)**: 이미지의 밝은 영역과 어두운 영역 사이에 상당한 대비가 있을 때 노출을 향상시키려면 켭니다. 강한 역광 조건에서 WDR을 켜고 최적의 노출을 위해 저조도 조건에서 끄십시오. **다 이나믹 대비 수준** 슬라이더를 사용하여 이미지의 대비를 조정합니다. 값이 높을수록 어두운 영역과 밝은 영역 간의 대비가 높아집니다.

#### **화이트 밸런스**

## **장치 인터페이스**

카메라가 들어오는 빛의 색 온도를 감지하면 이미지를 조정하여 색을 좀 더 자연스럽게 표현할 수 있습니다. 이 것으로 충분하지 않으면 목록에서 적절한 광원을 선택할 수 있습니다.

자동 화이트 밸런스 설정은 변화에 서서히 적응하여 색 깜박임의 위험을 감소시켜 줍니다. 조명이 바뀌거나 카메라를 처음 시작할 때 새 광원에 적응하는 데 최대 30초가 걸릴 수 있습니다. 한 장면에서 두 가지 이상의 광원 유형이 있을 경우(즉, 색 온도가 다른 경우) 중심이 되는 광원이 자동 화이트 밸런스 알고리즘에 대해 참 조 역할을 하게 됩니다. 이동작은 참조로써 사용하고자 하는 광원과 일치하는 고정 화이트 밸런스 설정을 선택하여 무시할 수 있습니다.

#### **Light environment(밝은 환경)**:

- **Automatic(자동)**: 광원 색을 자동으로 식별하고 보정합니다. 대부분의 상황에 사용될 수 있는 권 장 설정입니다.
- **자동 - 실외**: 광원 색을 자동으로 식별하고 보정합니다. 대부분의 실외 상황에 사용할 수 있는 권 장 설정입니다.
- • **사용자 정의 – 실내**: 형광등 조명 외에 다른 인공 조명이 있는 방과 2800K 정도의 일반 색 온도 에 알맞은 고정 색 조정 기능입니다.
- **사용자 정의 – 실외**: 색 온도가 5500K 정도인 맑은 날씨 조건에서 사용할 수 있는 고정 색 조정 기 능입니다.
- **Fixed – fluorescent 1(고정 – 형광 1)**: 4000K 정도의 색 온도를 가진 형광등 조명을 위한 고정 색 <sup>조</sup> 정 기능입니다.
- • **Fixed – fluorescent 2(고정 – 형광 2)**: 3000K 정도의 색 온도를 가진 형광등 조명을 위한 고정 색 <sup>조</sup> 정 기능입니다.
- **고정 - 실내**: 형광등 조명 외에 다른 인공 조명이 있는 방과 2800K 정도의 일반 색 온도에 알맞 은 고정 색 조정 기능입니다.
- •**고정 - 실외 1**: 색 온도가 5500K 정도인 맑은 날씨 조건에서 사용할 수 있는 고정 색 조정 기능입니다.
- **고정 - 실외 2**: 6500K 정도 색 온도의 흐린 날씨 조건에서 사용할 수 있는 고정 색 조정 기능입니다. **Street light – mercury(가로등 수은)**: 가로등에서 흔히 볼 수 있는 수은등의 자외선 방출에 대한
- 색상 조정을 수정했습니다. • **Street light – sodium(가로등 – 나트륨)**: 가로등에서 흔히 볼 수 있는 나트륨 등의 귤색을 보정하 는 고정 색 조정 기능입니다.
- **Hold current(현재 설정 유지)**: 현재 설정을 유지하고 조명 변경을 보정하지 않습니다.
- • **Manual(수동)**: 흰색 객체를 사용하여 화이트 밸런스를 고정합니다. 실시간 보기 이미지에서 카메라가 흰색으로 해석할 만한 물체로 원을 끕니다. **레드 밸런스**와 **블루 밸런스** 슬라이더를 사용하여 화이 트 밸런스를 수동으로 조정합니다.

**Day-night mode(주야간 모드)**

#### **IR-cut filter(적외선 차단 필터)**:

- **Auto(자동)**: 적외선 차단 필터를 자동으로 켜고 끄려면 선택합니다. 카메라가 주간 모드일 때는 IR 차단 필터가 켜져 들어오는 적외선을 차단하고, 야간 모드에서는 적외선 차단 필터가 꺼져 카메 라의 감광도가 높아집니다.
- 
- **On(켜기)**: 적외선 차단 필터를 켜려면 선택합니다. 이미지는 컬러이지만 감광도가 감소합니다. **Off(끄기)**: IR 차단 필터를 끄려면 선택합니다. 이미지가 흑백이며 감광도가 향상됩니다.

**Threshold(임계값)**: 슬라이더를 사용하여 카메라가 주간 모드에서 야간 모드로 바뀌는 조명 임계값을 조정합니다.

- 슬라이더를 **Bright(밝게)** 쪽으로 이동하여 IR 차단 필터의 임계값을 줄입니다. 카메라가 더 일찍 야 간 모드로 변경됩니다.
- • 슬라이더를 **Dark(어둡게)**로 끌면 적외선 차단 필터의 임계값이 증가합니다. 카메라는 나중에 야 간 모드로 변경됩니다.

**적외선**

장치에 조명이 내장되어 있지 않은 경우 이러한 컨트롤은 지원되는 Axis 액세서리를 연결한 경우에만 사 용할 수 있습니다.

**Allow illumination(조명 허용)**: 카메라가 야간 모드에서 내장 조명을 사용하려면 켭니다.

**Synchronize illumination(조명 동기화)**: 주변 조명과 자동으로 동기화하려면 조명을 켭니다. 적외선 차단 필터를 **Auto(자동)** 또는 **Off(끄기)**로 설정해야 주간과 야간의 동기화가 작동합니다.

**자동 조명 각도**: 자동 조명 각도를 사용하려면 켭니다.

### **장치 인터페이스**

**조명 각도**: 예를 들어 각도가 카메라의 시야각과 달라야 하는 경우 슬라이더를 사용하여 조명 각도를 수동으 로 설정합니다. 카메라 시야각이 넓으면 조명 각도를 더 좁게(더 멀리) 설정할 수 있습니다. 그러면 이미 지의 모서리가 어두워집니다.

**IR 파장**: 적외선에 대해 원하는 파장을 선택합니다.

#### **백색광**

**Allow illumination(조명 허용)**: 카메라가 야간 모드에서 백색광을 사용하려면 켭니다.

**Synchronize illumination(조명 동기화)**: 백색광을 주변광과 자동으로 동기화하려면 켭니다.

#### **노출**

**Exposure mode(노출 모드)**: 다양한 유형의 광원에서 발생하는 깜박임과 같이 이미지에서 빠르게 변화하는 불 규칙한 효과를 줄이려면 노출 모드를 선택합니다. 자동 노출 모드 또는 전원 네트워크와 동일한 주파수를 사 용하는 것이 좋습니다.

- **Automatic(자동)**: 카메라가 조리개, 게인 및 셔터를 자동으로 조정합니다.
- • **Automatic aperture(자동 조리개)**: 카메라가 조리개 및 게인을 자동으로 조정합니다. 셔터가 <sup>고</sup> 정됩니다.
- •**Automatic shutter(자동 셔터)**: 카메라가 셔터와 게인을 자동으로 조정합니다. 조리개가 고정됩니다.
- 
- **Hold current(현재 설정 유지)**: 현재 노출 설정을 잠급니다. **Flicker-free(깜박임 제거)**: 카메라는 조리개와 게인을 자동으로 조정하고 다음 셔터 속도만 사용합니 다. 셔터 속도 1/50초(50Hz) 및 1/60초(60Hz)만 사용하여 조리개와 게인을 자동으로 조정합니다.
- • **Flicker-free 50 Hz(깜박임 없는 50Hz)**: 카메라가 셔터 속도 1/50초를 사용하여 조리개와 게인을 자동으로 조정합니다.
- **Flicker-free 60 Hz(깜박임 없는 60Hz)**: 카메라가 셔터 속도 1/60초를 사용하여 조리개와 게인을 자동으로 조정합니다.
- **Flicker-reduced(깜박임이 감소됨)**: 깜박임 제거와 같지만 더 밝은 장면에서 카메라가 1/100초(50Hz) 및 1/120초(60Hz)보다 빠른 셔터 속도를 사용할 수 있습니다.
- **Flicker-reduced 50 Hz(깜박임이 감소한 50Hz)**: 이는 깜박임 없는 것과 동일하지만 카메라는 더 밝은 장면을 위해 1/100초보다 빠른 셔터 속도를 사용할 수 있습니다.
- **Flicker-reduced 60 Hz(깜박임이 감소한 60Hz)**: 이는 깜박임 없는 것과 동일하지만 카메라는 더 밝은 장면을 위해 1/120초보다 빠른 셔터 속도를 사용할 수 있습니다. • **Manual(수동)**: 조리개, 게인 및 셔터는 고정되어 있습니다.
- 

**Exposure zone(노출 존)**: 노출 존은 카메라가 장면의 가장 중요한 부분에서 이미지 품질을 우선시하도록 지시합 니다. 자동 노출 수준을 계산하기 위해 가장 관심 있는 장면의 부분을 선택합니다(예: 출입구 앞 영역).

#### 참고

노출 존은 원래 이미지(회전하지 않은 이미지)와 연관이 있으며, 존의 이름이 원래 이미지에 적용됩니다. 예를 들어 비디오 스트림을 90° 회전하면 스트림의 **위**는 **오른쪽**이 되고 **왼쪽**은 **아래**가 됩니다.

- **Automatic(자동)**: 대부분의 상황에 적합합니다.
- **Center(중앙)**: 이미지 중앙의 고정된 영역을 사용하여 노출을 계산합니다. 이 영역에는 실시간 보 기의 고정 크기와 위치가 있습니다.
- 
- Full(전체): 전체 실시간 보기를 사용하여 노출을 계산합니다.<br>• Upper(위쪽): 이미지 상단의 고정된 크기와 위치를 사용하여 노출을 계산합니다.<br>• Lower(**아래쪽)**: 이미지 하단의 고정된 크기와 위치를 사용하여 노출을 계산합니다.
- 
- **Left(왼쪽)**: 이미지 하단의 고정된 크기와 위치를 사용하여 노출을 계산합니다.
- **Right(오른쪽)**: 이미지 오른쪽의 고정된 크기와 위치를 사용하여 노출을 계산합니다. **Spot(스팟)**: 실시간 보기에서 크기와 위치가 고정된 영역을 사용하여 노출을 계산합니다.
- • **Custom(사용자 정의)**: 실시간 보기의 영역을 사용하여 노출을 계산합니다. 영역의 크기와 위치를 조정할 수 있습니다.

**Max shutter(최대 셔터)**: 최상의 이미지를 제공하기 위해 셔터 속도를 선택합니다. 셔터 속도가 낮을수록(노출이 길어질수록) 움직임에 모션 블러가 생길 수 있으며 셔터 속도가 너무 높으면 이미지 품질이 떨어질 수 있습 니다. 최대 셔터와 최대 게인이 함께 사용되어 이미지를 개선합니다.

**Max gain(최대 게인)**: 적절한 최대 게인을 선택하십시오. 최대 게인을 늘리면 어두운 이미지에서 볼 수 있는 부분 이 증가할 수 있으나 노이즈 수준도 증가합니다. 노이즈가 높아질수록 사용 대역폭과 저장 용량이 증가할 수 있습

### **장치 인터페이스**

니다. 최대 게인이 높은 값으로 설정한 경우 주간과 야간 조명 조건의 변화가 심할수록 이미지가 많이 달라질 수 있습니다. 최대 게인과 최대 셔터가 함께 사용되어 이미지를 개선합니다.

**P-아이리스 업로드**: 설치 및 지원되는 렌즈를 선택합니다. 변경 사항을 적용하려면 카메라를 다시 시작합니다.

**Blur-noise trade-off(블러-노이즈 균형)**: 슬라이더를 사용하여 모션 블러와 노이즈 사이의 우선 순위를 조정합니 다. 움직이는 객체의 디테일을 낮추어 낮은 대역폭을 우선 순위로 지정하고 노이즈를 줄이려면 이 매개변수를 **낮 은 노이즈**로 조정하십시오. 노이즈와 대역폭을 희생하여 움직이는 객체의 디테일 유지를 우선 순위로 지정하 려면 이 매개변수를 **저모션 블러**로 조정하십시오.

참고

노출을 조정하거나 게인을 조정하여 노출을 변경할 수 있습니다. 노출 시간을 늘리면 모션 블러가 더 많이 발생하고 게인을 늘리면 노이즈가 더 많이 발생합니다. **블러-노이즈 균형**를 **낮은 노이즈**로 조정 하면, 노출이 증가할 때 노출은 센서 게인보다 더 긴 노출 시간을 선호하며,**저모션 블러**로 절충점을 조 정하면 그 반대입니다. 저조도 조건에서는 이 매개변수로 설정된 우선 순위에 관계없이 게인과 노 출 시간이 모두 최대값에 도달합니다.

**Lock aperture(조리개 잠그기)**: **조리개** 슬라이더로 설정된 조리개 크기를 유지하려면 켭니다. 카메라가 조리개 <sup>크</sup> 기를 자동으로 조정하도록 하려면 끄십시오. 예를 들어 영구 조명 조건인 장면에 대한 조리개를 잠글 수 있습니다.

**조리개**: 슬라이더를 사용하여 조리개 크기, 즉 렌즈를 통과하는 빛의 양을 조정합니다. 더 많은 빛이 센서에 들어 가도록 하여 저조도 조건에서 더 밝은 이미지를 생성하려면 슬라이더를 **열기** 쪽으로 이동하십시오. 조리개 |를 열면 피사계심도의 감소 즉, 카메라에서 가깝거나 먼 객체의 초점이 흐리게 나타날 수도 있습니다. 더 많 은 이미지에 초점을 맞추려면 슬라이더를 **닫기** 쪽으로 이동하십시오.

**Exposure level(노출 수준)**: 슬라이더를 사용하여 이미지 노출을 조정합니다.

**Defog(디포그)**: 안개가 낀 날씨의 영향을 감지하고 더 선명한 이미지를 위해 자동으로 제거하려면 켜십시오.

참고

대비가 낮거나 조도 변화가 크거나 자동 초점이 약간 꺼져 있는 장면에서는 **디포그**를 사용하지 않는 것이 좋습니다. 그러면 이미지 대비가 증가하는 등 이미지 품질이 저하될 수 있습니다. 게다가 디포그가 활성화 되어 있을 때 밝기가 너무 높으면 이미지 품질이 낮아지기도 합니다.

#### **스트림**

**General(일반)**

**Resolution(해상도)**: 감시 장면에 적합한 이미지 해상도를 선택하십시오. 해상도가 높을수록 대역폭과 저 장 공간이 증가됩니다.

**Frame rate(프레임 레이트)**: 네트워크에서 대역폭 문제를 피하거나 스토리지 크기를 줄이기 위해 프레임 속도를 고정된 양으로 제한할 수 있습니다. 프레임 레이트를 0으로 두면 현재 조건에서 가능한 최고 속도로 프레임 레이 트가 유지됩니다. 프레임 레이트가 높을수록 더 많은 대역폭과 저장 용량이 필요합니다.

**Compression(압축)**: 슬라이더를 사용하여 이미지 압축을 조정합니다. 압축률이 높으면 비트 레이트가 낮아 지고 이미지 품질이 낮아집니다. 압축 수준이 낮으면 이미지 품질은 향상되지만 녹화할 때 더 많은 대역 폭과 저장 공간을 사용합니다.

**H.26x 인코딩**

## **장치 인터페이스**

**Zipstream**: 영상 감시에 최적화된 비트 레이트 감소 기술이며 실시간으로 H.264 스트림에서 평균 비트 레이트를 줄여줍니다. Axis Zipstream은 움직이는 객체가 있는 장면과 같이 관심 영역이 여러 개 있는 장면에서 높은 비트 레이트를 적용합니다. 장면이 더 정적인 경우 Zipstream은 더 낮은 비트 전송률을 적용하여 필요한 저장 공간을 줄입니다. 자세한 내용은 Axis [Zipstream로](https://www.axis.com/learning/web-articles/reducing-the-bit-rate-with-axis-zipstream) 비트 레이트 줄이기를 참조하십시오.

원하는 비트 레이트 감소 수준을 선택합니다.

- **Off(끄기)**: 비트 레이트 감소 없음.
- **Low(낮음)**: 대부분의 장면에서 화질 저하가 없습니다. 이것은 기본 옵션이며 비트 레이트를 줄이기 위
- 해 모든 유형의 장면에서 사용할 수 있습니다. **Medium(중간)**: 움직임이 없는 경우와 같이 관심이 낮은 영역에서 노이즈를 줄이고 세부 수준을 약간
- ──낮추어 일부 장면에서 가시적인 효과를 얻을 수 있습니다.<br> **High(높음)**: 움직임이 없는 경우와 같이 관심이 낮은 영역에서 노이즈를 줄이고 세부 수준을 낮추 어 일부 장면에서 가시적인 효과를 얻을 수 있습니다. 클라우드 연결 장치 및 로컬 스토리지를 사용 하는 장치에 이 수준을 권장합니다.
- • **더 높음**: 움직임이 없는 경우와 같이 관심이 낮은 영역에서 노이즈를 줄이고 세부 수준을 낮추어 일부 장면에서 가시적인 효과를 얻을 수 있습니다.
- **Extreme(최대)**: 대부분의 장면에서 가시적인 효과. 비트 레이트는 가능한 가장 작은 스토리지에 최적화되어 있습니다.

**동적 FPS**(초당 프레임): 장면의 활동 수준에 따라 대역폭이 달라지도록 하려면 켭니다. 더 많은 활동에는 더 많은 대역폭이 필요합니다.

**Lower limit(하한)**: 장면 모션을 기반으로 최소 fps와 스트림 기본 fps 사이의 프레임 레이트를 조정하는 값을 입력 합니다. fps가 <sup>1</sup> 이하로 떨어질 수 있는 모션이 거의 없는 장면에서는 하한을 사용하는 것이 좋습니다.

**동적 GOP(Dynamic Group-of-Pictures)**: 장면의 활동 수준에 따라 I-프레임 사이의 간격을 동적으로 조정하 려면 설정합니다.

**Upper limit(상한)**: 최대 GOP 길이, 즉 두 I-프레임 사이의 최대 P-프레임 수를 입력합니다.

**P-frames(P-프레임)**: 원하는 P-프레임 수를 입력합니다. 숫자가 높을수록 더 적은 대역폭이 필요합니다. 그러나 네트워크가 정체되는 경우, 비디오 품질이 눈에 띄게 저하될 수 있습니다.

**H.264 프로파일**:

- **Baseline(베이스 라인)**: 비디오 관리 클라이언트가 CABAC 엔트로피 코딩을 지원하지 않는 경우 사 용합니다.
- **Main(메인)**: 비디오 관리 클라이언트가 CABAC 엔트로피 코딩을 지원하는 경우 사용하여 비디오 품질을 유지하면서 더 높은 압축률을 달성합니다. 기준 프로파일에 비해 디코딩하는 데 더 많은 처 리 능력이 필요합니다.
- **High(높음)**: 비디오 관리 클라이언트가 CABAC 엔트로피 코딩을 지원하는 경우 사용하여 기본 <sup>프</sup> 로필보다 훨씬 더 높은 압축률을 달성합니다. 메인 프로파일에 비해 디코딩하는 데 더 많은 처 리 능력이 필요합니다.

**Bitrate control(비트 레이트 제어)**:

- **Average(평균)**: 더 오랜 기간 동안 자동으로 비트 레이트를 조정하고 사용 가능한 저장 공간을 기반으<br>- 로 최상의 이미지 품질을 제공하려면 선택합니다.
	- 사용 가능한 스토리지, 보존 시간 및 비트 전송률 제한을 기반으로 대상 비트 레이트를 계산하
		- 려면 을 클릭합니다.
	- **대상 비트 레이트**: 원하는 타겟 비트레이트를 입력합니다.
	- **보존 시간**: 녹화물을 보관할 일 수를 지정합니다.
	- **Storage(스토리지)**: 스트림에 사용할 수 있는 예상 스토리지를 표시합니다.
	- **Maximum bitrate(최대 비트 레이트)**: 비트 레이트 제한을 설정하려면 켭니다. **비트 레이트 제한**: 비트 레이트 제한을 대상 비트 레이트보다 더 높게 입력하십시오.
	- **Maximum(최대)**: 네트워크 대역폭을 기준으로 스트림의 최대 인스턴트 비트 레이트를 설정하려 면 선택합니다.
	- **Maximum(최대)**: 최대 비트 레이트를 입력합니다.
- **Variable(변수)**: 장면의 활동 수준에 따라 비트 레이트가 달라지도록 하려면 선택합니다. 더 많은 활동 에는 더 많은 대역폭이 필요합니다. 대부분의 상황에서 이 옵션을 사용하는 것이 좋습니다.

## **장치 인터페이스**

**Rotate(회전)**: 요구 사항에 맞게 이미지를 회전합니다.

**Mirror(미러)**: 이미지를 미러링하려면 켭니다.

**Audio(오디오)**

**Include(포함)**: 비디오 스트림에서 오디오를 사용하려면 켭니다.

**Source(소스)**: 사용할 오디오 소스를 선택합니다.

**Stereo(스테레오)**: 내장 오디오 뿐만 아니라 외부 마이크의 오디오를 포함하려면 켭니다.

### **오버레이**

 $\mathbf{r}$ 

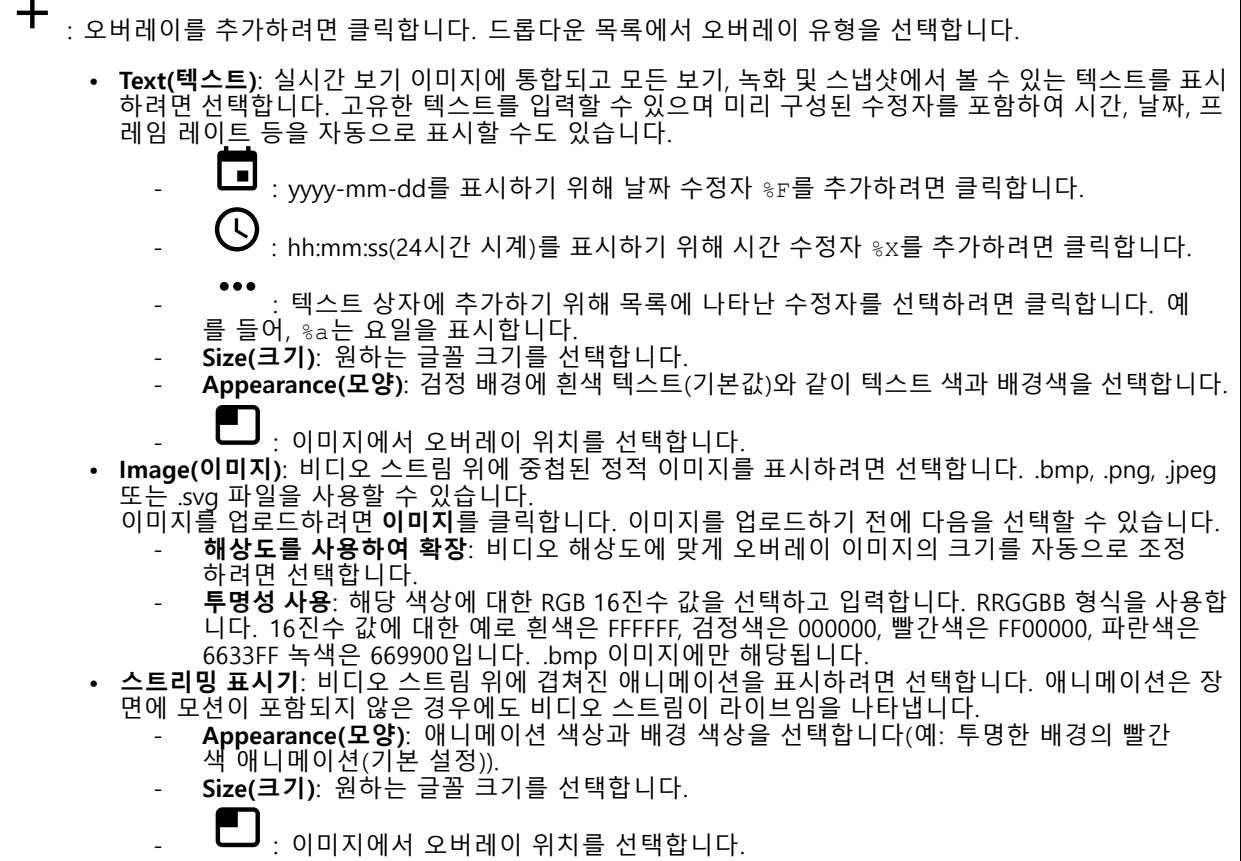

### <span id="page-30-0"></span>**장치 인터페이스**

### **보기 영역**

┿ : 보기 영역을 생성하려면 클릭합니다. 설정에 액세스하기 위해 보기 영역을 클릭합니다. **Name(이름)**: 보기 영역의 이름을 입력합니다. 최대 길이는 64자입니다. **영상비**: 원하는 영상비를 선택합니다. 해상도가 자동으로 조정됩니다. **PTZ**: 보기 영역에서 팬, 틸트 및 줌 기능을 사용하려면 켜십시오.

### **특정 영역 감시 차단(프라이버시 마스크)**

: 새 특정 영역 감시 차단(프라이버시 마스크)를 만들려면 클릭합니다. 최대 마스크 수는 결합된 모든 마스 크의 복잡성에 따라 다릅니다. 각 마스크는 최대 10개의 앵커 포인트를 가질 수 있습니다.

**특정 영역 감시 차단(프라이버시 마스크)**: 모든 특정 영역 감시 차단(프라이버시 마스크)의 색상을 변경하거나 모 든 특정 영역 감시 차단(프라이버시 마스크)를 영구적으로 삭제하려면 클릭합니다.

**마스크 <sup>×</sup>**: 마스크의 이름을 바꾸거나 비활성화하거나 영구적으로 삭제하려면 클릭합니다.

### **오디오**

**개요**

**장치 찾기**: 스피커를 식별하는 데 도움이 되는 소리를 재생하려면 클릭합니다.

**Calibrate(보정)**: 스피커를 보정하려면 클릭합니다.

**AXIS Audio Manager Edge 시작**: 애플리케이션을 시작하려면 클릭하십시오.

### **장치 설정**

**입력**

**스트림 추출 허용**: 스트림 추출을 허용하려면 켭니다.

**입력 유형**: 예를 들어 마이크 또는 라인 입력인 경우 입력 유형을 선택합니다.

**전원 유형**: 입력에 대한 전원 유형을 선택하십시오.

**변경 활성화**: 선택 항목을 활성화하려면 클릭합니다.

**별도 게인 컨트롤**: 다른 입력 유형에 대해 개별적으로 게인을 조정하려면 켜십시오.

**Automatic gain control(자동 게인 제어)**: 소리의 변화에 따라 게인을 동적으로 조정하려면 켜십시오.

**Gain(게인)**: 슬라이더를 사용하여 게인을 변경합니다. 마이크 아이콘을 클릭하여 음소거 또는 음소거 해제합니다.

**Output(출력)**: 출력 유형을 표시합니다.

**Gain(게인)**: 슬라이더를 사용하여 게인을 변경합니다. 스피커 아이콘을 클릭하여 음소거 또는 음소거 해제합니다.

## <span id="page-31-0"></span>**장치 인터페이스**

### **스트림**

**Encoding(인코딩)**: 입력 소스 스트리밍에 사용할 인코딩을 선택합니다.

### **Audio clips(오디오 클립)**

**클립 추가**: 새 오디오 클립을 추가하려면 클릭합니다. 오디오 클립을 재생하려면 ▶ 을 클릭합니다. 오디오 클립 재생을 중지하려면 ■■ 을 클릭합니다. 상황에 맞는 메뉴에는 다음이 포함됩니다. • **Rename(이름 바꾸기)**: 오디오 클립 이름을 변경합니다. • **Create link(링크 생성)**: 사용할 때 장치에서 오디오 클립을 재생하는 URL을 만듭니다. 클립을 재생할 볼륨과 횟수를 지정합니다. • **다운로드**: 오디오 클립을 컴퓨터에 다운로드합니다. • **Delete(삭제)**: 장치에서 오디오 클립을 삭제합니다.

**녹화**

녹음을 필터링하려면  $\overline{ }$  을 클릭합니다. **From(시작)**: 특정 시점 이후에 수행된 녹음을 표시합니다. **To(끝)**: 특정 시점까지 녹화를 표시합니다. **Source(소스)**: 소스를 기반으로 녹음을 표시합니다. **Event(이벤트)**: 이벤트를 기반으로 녹음을 표시합니다. **Storage(스토리지)**: 저장 유형에 따라 녹음을 표시합니다.

녹화물을 편집하려면 을 클릭합니다.

녹화를 중지하여 ■■ 을 클릭합니다.

녹음에 대한 추가 정보와 옵션을 보려면 <sup>V</sup>을 클릭합니다.

**내보내기 범위 설정**: 녹음의 일부만 내보내려면 언제부터 언제까지를 입력합니다.

녹화를 삭제하려면 을 클릭합니다.

**내보내기**: 녹음(일부)을 내보내려면 클릭합니다.

## <span id="page-32-0"></span>**장치 인터페이스**

### **앱**

**앱 추가**: 새 앱을 설치하려면 클릭합니다. **추가 앱 찾기**: Axis 앱의 오버뷰 페이지로 이동하려면 클릭하십시오. 상황에 맞는 메뉴에는 다음이 포함됩니다. **앱 로그**: 앱 이벤트 로그를 보려면 클릭하십시오. 로그는 지원 서비스에 문의할 때 유용합니다. • **키로 라이센스 활성화**: 앱에 라이센스가 필요한 경우 활성화해야 합니다. 장치가 인터넷에 연결할 수 없는 경우 이 옵션을 사용하십시오. 라이센스 키가 없다면 *[axis.com/applications](https://www.axis.com/applications)*로 이동하십시오. 라이센스 키를 생성하려면 라이센<br>스 코드와 Axis 제품 일련 번호가 필요합니다. • **라이센스를 자동으로 활성화**: 앱에 라이센스가 필요한 경우 활성화해야 합니다. 장치가 인터넷에 연결 할 수 있는 경우 이 옵션을 사용하십시오. 라이센스를 활성화하려면 라이센스 코드가 필요합니다. **라이센스 비활성화**: 라이센스를 다른 장치에서 사용하려면 비활성화하십시오. 라이센스를 비활성화하 면 장치에서도 제거됩니다. 라이센스를 비활성화하려면 인터넷에 연결해야 합니다. • **삭제**: 장치에서 앱을 영구적으로 삭제하십시오. 먼저 라이센스를 비활성화하지 않으면 활성 상태 로 유지됩니다. 참고 동시에 여러 앱을 실행하면 기기의 성능에 영향을 미칠 수 있습니다. **시작**: 앱을 시작하거나 중지합니다.

**열기**: 앱의 설정에 액세스하려면 클릭하십시오. 사용 가능한 설정은 애플리케이션에 따라 달라집니다. 일 부 애플리케이션에는 설정이 없습니다.

### **시스템**

### **날짜 및 시간**

시간 형식은 웹 브라우저의 언어 설정에 따라 다릅니다.

참고

장치의 날짜와 시간을 NTP 서버와 동기화하는 것이 좋습니다.

**동기화**: 장치의 날짜와 시간을 동기화하는 옵션을 선택하십시오.

**자동 날짜 및 시간(DHCP를 사용하는 NTP 서버)**: DHCP 서버에 연결된 NTP 서버와 동기화합니다.

- **자동 날짜 및 시간(수동 NTP 서버)**: 선택한 NTP 서버와 동기화하십시오.
- 그 가는 못 그고 NTP 시비. 이미 또는 구 개의 NTP 시비의 IP 구조를 납득합니다. 구 개의 NTP 시<br>- 버를 사용하는 경우 장치는 두 서버에 입력된 내용을 기반으로 시간을 동기화하고 조정합니다. **기본** 및 **보조 NTP 서버**: 하나 또는 두 개의 NTP 서버의 IP 주소를 입력합니다. 두 개의 NTP 서 **사용자 정의 날짜 및 시간**: 수동으로 날짜 및 시간을 설정합니다. **시스템에서 가져오기**를 클릭하여 컴 퓨터 또는 모바일 장치에서 날짜 및 시간 설정을 한 차례 가져옵니다.

**시간대**: 사용할 시간대를 선택합니다. 일광 절약 시간 및 표준 시간 여부에 따라 시간이 자동으로 조정됩니다.

참고

시스템에서는 모든 녹화물, 로그 및 시스템 설정에 날짜 및 시간 설정이 사용됩니다.

### **네트워크**

**IPv4 및 IPv6**

## **장치 인터페이스**

#### **IPv4**

- **Automatic IP (DHCP)(자동 IP(DHCP)) 및DNS(DHCP)**: 대부분의 네트워크에 권장되는 설정입니다. 현 재 설정이 자동으로 업데이트됩니다.
- **자동 IP(DHCP) 및 수동 DNS**: 수동 설정을 구성하려면 네트워크 관리자에게 문의하십시오. 현재 자 동 설정이 자동으로 업데이트됩니다.
- •**수동 IP 및 수동 DNS**: 설정을 구성하려면 네트워크 관리자에게 문의하십시오.

**IP address(IP 주소)**: 장치의 고유한 IP 주소를 입력하십시오. 고정 IP 주소는 각 주소가 고유한 경우 격리된 네트워크 내에서 무작위로 할당될 수 있습니다. 충돌을 방지하려면 고정 IP 주소를 할당하기 전에 네트워 크 관리자에게 문의하는 것이 좋습니다.

**Subnet mask(서브넷 마스크)**: 서브넷 마스크를 입력하십시오.

**Router(라우터)**: 다른 네트워크 및 네트워크 세그먼트에 연결된 장치를 연결하는 데 사용되는 기본 라우터 (게이트웨이)의 IP 주소를 입력합니다.

**Hostname(호스트 이름)**: 호스트 이름을 입력하십시오.

**Search domains(도메인 검색)**: 정규화되지 않은 호스트 이름을 사용하는 경우 **검색 도메인 추가** 를 클릭하고 장 치에서 사용하는 호스트 이름을 검색할 도메인을 입력합니다.

**DNS servers(DNS 서버)**: **DNS 서버 추가**를 클릭하고 기본 DNS 서버의 IP 주소를 입력하십시오. 이 서버는 네트 워크에서 호스트 이름을 IP 주소로 변환하여 제공합니다.

**IPv6**

**Assign IPv6 automatically(IPv6 자동 할당)**: 네트워크 라우터가 장치에 IP 주소를 자동으로 할당하도록 하 려면 선택합니다.

#### **HTTP 및 HTTPS**

**Allow access through(액세스 허용)**: 사용자가 **HTTP**, **HTTPS** 또는 **HTTP 및 HTTPS** 프로토콜 둘 다를 통해 장 치에 연결하도록 허용할지 선택합니다.

HTTPS는 사용자의 페이지 요청 및 웹 서버에서 반환된 페이지에 대한 암호화를 제공하는 프로토콜입니다. 암호 화된 정보 교환은 서버의 신뢰성을 보장하는 HTTPS 인증서를 사용하여 관리됩니다.

장치에서 HTTPS를 사용하려면 HTTPS 인증서를 설치해야 합니다. 인증서를 생성하고 설치하려면 **System <sup>&</sup>gt; Security(시스템 <sup>&</sup>gt; 보안)**<sup>로</sup> 이동합니다.

참고

HTTPS를 통해 암호화된 웹 페이지를 보는 경우 특히 페이지를 처음 요청할 때 성능이 저하될 수 있습니다.

**HTTP port(HTTP 포트)**: 사용할 HTTP 포트를 입력합니다. 포트 <sup>80</sup> 또는 1024-65535 범위의 모든 포트가 허 용됩니다. 관리자로 로그인한 경우 1-1023 범위의 포트를 입력할 수도 있습니다. 이범위의 포트를 사용하 면 경고가 표시됩니다.

**HTTPS port(HTTPS 포트)**: 사용할 HTTPS 포트를 입력합니다. 포트 <sup>443</sup> 또는 1024-65535 범위의 모든 포트 가 허용됩니다. 관리자로 로그인한 경우 1-1023 범위의 포트를 입력할 수도 있습니다. 이범위의 포트를 사용하면 경고가 표시됩니다.

**Certificate(인증서)**: 장치에 HTTPS를 활성화하려면 인증서를 선택하십시오.

**친근감 있는 이름**

## **장치 인터페이스**

**Bonjour**®: 네트워크에서 자동 검색을 허용하려면 이 옵션을 켭니다.

**Bonjour name(Bonjour 이름)**: 네트워크에 표시할 이름을 입력합니다. 기본 이름은 장치 이름과 MAC 주소입니다.

**Use UPnP**®(UPnP® 사용): 네트워크에서 자동 검색을 허용하려면 이 옵션을 켭니다.

**UPnP name(UPnP 이름)**: 네트워크에 표시할 이름을 입력합니다. 기본 이름은 장치 이름과 MAC 주소입니다.

#### **One-Click Cloud Connection**

One-click cloud connection(O3C)과 O3C 서비스는 어느 위치에서나 라이브 및 녹화 된 비디오에 쉽고 안전한 인 터넷 액세스를 제공합니다. 이 서비스에 대한 자세한 내용은 [axis.com/end-to-end-solutions/hosted-services](https://www.axis.com/end-to-end-solutions/hosted-services)을 참 조하십시오.

**Allow O3C(O3C 허용)**:

- **One-click(원클릭)**: 기본 설정입니다. 인터넷을 통해 O3C 서비스에 연결하려면 장치의 제어 버튼을 길게 누릅니다. 제어 버튼을 누른 후 24시간 이내에 O3C 서비스에 장치를 등록해야 합니다. 그렇 지 않으면 장치가 O3C 서비스에서 연결 해제됩니다. 등록되면 **Always(항상)**가 활성화되고 장치가 O3C 서비스에 연결된 채 유지됩니다.
- **Always(항상)**: 장치가 인터넷을 통해 O3C 서비스에 대한 연결을 지속적으로 시도합니다. 장치를 등록하면 O3C 서비스에 연결된 상태로 유지됩니다. 장치의 제어 버튼이 닿지 않는 경우 이 옵션 을 사용하십시오.
- **No(아니요)**: O3C 서비스를 비활성화합니다. **Proxy settings (프록시 설정)**: 필요한 경우 프록시 설정을 입력하여 HTTP 서버에 연결합니다.

**Host(호스트)**: 프록시 서버의 주소를 입력합니다.

**Port(포트)**: 액세스에 사용되는 포트 번호를 입력하십시오.

**Login(로그인)** 및**Password(패스워드)**: 필요한 경우 프록시 서버에 대한 사용자 이름 및 패스워드를 입력합니다.

#### **Authentication method(인증 방법)**:

- **Basic(기본)**: 이 방법은 HTTP에 대해 가장 호환성이 뛰어난 인증 체계입니다. 암호화되지 않은 사용자 이름과 패스워드를 서버로 전송하기 때문에 **다이제스트** 방법보다 안전하지 않습니다.
- **Digest(다이제스트)**: 이방법은 항상 네트워크를 통해 암호화된 패스워드를 전송하기 때문에 더 안 전합니다.
- • **Auto(자동)**: 이 옵션을 사용하면 지원되는 방법에 따라 장치가 인증 방법을 선택할 수 있습니다. 우 선 순위는 **Digest(다이제스트)** 방법, **Basic(기본)** 방법 순입니다.

**소유자 인증 키(OAK)**: 소유자 인증 키를 가져오려면 **키 가져 오기**를 클릭하십시오. 이것은 장치가 방화벽이나 <sup>프</sup> 록시없이 인터넷에 연결된 경우에만 가능합니다.

#### **SNMP**

SNMP(Simple Network Management Protocol)를 이용하여 네트워크 장치를 원격으로 관리할 수 있습니다.

**SNMP**: 사용할 SNMP 버전을 선택합니다.

- **v1 및 v2c**:
	- **Read community(읽기 커뮤니티)**: 지원되는 모든 SNMP 객체에 대해 읽기 전용 권한이 있는 커 뮤니티 이름을 입력합니다. 기본값은 **public(공개)**입니다.
	- **Write community(쓰기 커뮤니티)**: 지원되는 모든 SNMP 객체에 대해 읽기/쓰기 권한이 있는 커뮤니티 이름을 입력합니다(읽기 전용 객체 제외). 기본값은 **write(쓰기)**입니다.
	- **Activate traps(트랩 활성화)**: 트랩보고를 활성화하려면 켜십시오. 장치는 트랩을 사용하여 중 요한 이벤트 또는 상태 변경에 대한 메시지를 관리 시스템에 보냅니다. 장치 인터페이스에 서 SNMP v1 및 v2c에 대한 트랩을 설정할 수 있습니다. SNMP v3으로 변경하거나 SNMP를 끄면 트랩이 자동으로 꺼집니다. SNMP v3를 사용하는 경우 SNMP v3 관리 애플리케이션을 통해 트랩을 설정할 수 있습니다.
	- **Trap address(트랩 주소)**: 관리 서버의 IP 주소 또는 호스트 이름을 입력하십시오.
	- **Trap community(트랩 커뮤니티)**: 장치가 관리 시스템에 트랩 메시지를 보낼 때 사용할 커뮤니티를 입력합니다.

## **장치 인터페이스**

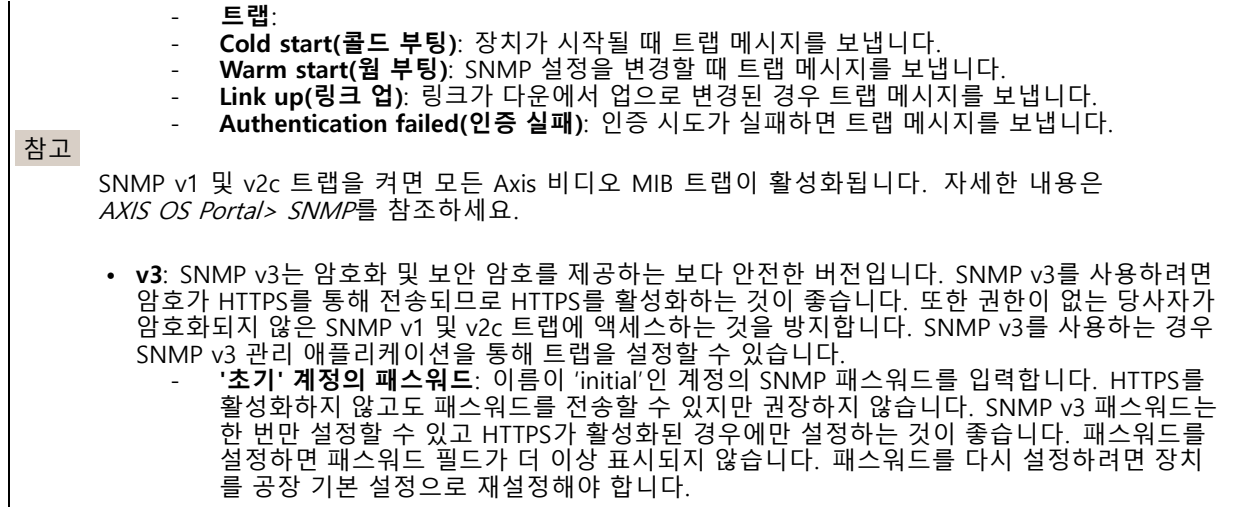

**연결된 클라이언트**

목록에는 장치에 연결된 모든 클라이언트가 표시됩니다. **Update(업데이트)**: 목록을 새로 고치려면 클릭하십시오.

**보안**

**인증서**

인증서는 네트워크에서 장치를 인증하는 데 사용됩니다. 이 장치는 두 가지 유형의 인증서를 지원합니다. • **클라이언트/서버 인증서** 클라이언트/서버 인증서는 장치의 ID를 검증하며 자체 서명할 수 있으며 CA(인증 기관)에서 발급할 수 있 습니다. 자체 서명 인증서는 제한된 보호를 제공하며 CA 발급 인증서를 얻기 전까지 사용할 수 있습니다. • **CA 인증서** CA 인증서를 사용하여 피어 인증서를 인증합니다. 예를 들어, 장치가 IEEE 802.1X로 보호되는 네트워크 에 연결된 경우 인증 서버의 ID를 검증합니다. 장치에는 여러 개의 사전 설치된 CA 인증서가 있습니다. 지원되는 형식은 다음과 같습니다. • 인증서 형식: .PEM, .CER, .PFX • 개인 키 형식: PKCS#1 및 PKCS#12 중요 사항 장치를 공장 출하 시 기본값으로 재설정하면 모든 인증서가 삭제됩니다. 사전 설치된 CA 인증서가 다 시 설치됩니다. न्द्र 목록에서 인증서를 필터링하십시오. ╈ **인증서 추가**: 인증서를 추가하려면 클릭합니다. 상황에 맞는 메뉴에는 다음이 포함됩니다. **인증서 정보**: 설치된 인증서의 속성을 봅니다. **인증서 삭제**: 인증서를 삭제하십시오. • **인증서 서명 요청 생성**: 디지털 ID 인증서를 신청하기 위해 등록 기관에 보낼 인증서 서명 요청 을 생성합니다.

## **장치 인터페이스**

#### **IEEE 802.1x**

IEEE 802.1x는 유선 및 무선 네트워크 장치의 보안 인증을 제공하는 포트 기반 네트워크 승인 제어를 위한 IEEE 표 준입니다. IEEE 802.1x는 EAP(Extensible Authentication Protocol)를 기준으로 합니다.

IEEE 802.1X로 보호되는 네트워크에 액세스하려면 네트워크 장치가 자체적으로 인증되어야 합니다. 인증은 인증 서버에서 수행되며, 일반적으로 RADIUS 서버(예: FreeRADIUS 및 Microsoft 인터넷 인증 서버)입니다.

#### **인증서**

CA 인증서 없이 구성하면 서버 인증서 유효성 검사가 비활성화되고 장치는 연결된 네트워크에 관계없이 자 체 인증을 시도합니다.

인증서를 사용할 때 Axis 구현 시 기기 및 인증 서버는 EAP-TLS(확장 가능 인증 프로토콜 - 전송 계층 보안)를 사 용하여 디지털 인증서로 자체적으로 인증합니다.

장치가 인증서를 통해 보호되는 네트워크에 액세스할 수 있도록 하려면 서명된 클라이언트 인증서를 장 치에 설치해야 합니다.

**Client Certificate(클라이언트 인증서)**: IEEE 802.1x를 사용할 클라이언트 인증서를 선택하십시오. 인증 서버는 인 증서를 사용하여 클라이언트의 ID를 확인합니다.

**CA Certificate(CA 인증서)**: CA 인증서를 선택하여 인증 서버의 ID를 확인합니다. 인증서를 선택하지 않으면 장치 는 연결된 네트워크에 관계없이 자체 인증을 시도합니다.

**EAP identity(EAP ID)**: 클라이언트 인증서와 연관된 사용자 ID를 입력하십시오.

**EAPOL version(EAPOL 버전)**: 네트워크 스위치에서 사용되는 EAPOL 버전을 선택합니다.

**IEEE 802.1x 사용**: IEEE 802.1x 프로토콜을 사용하려면 선택합니다.

#### **무차별 대입 공격 방지**

**차단 중**: 무차별 대입 공격을 차단하려면 켜십시오. 무차별 대입 공격은 시행 착오를 통해 로그인 정보 또는 암 호화 키를 추측합니다.

**차단 기간**: 무차별 대입 공격을 차단할 시간(초)을 입력합니다.

**차단 조건**: 블록이 시작되기 전에 허용되는 초당 인증 실패 횟수를 입력합니다. 페이지 수준과 장치 수준 모두에서 허용되는 실패 수를 설정할 수 있습니다.

#### **IP 주소 필터**

**필터 사용**: 장치에 액세스할 수 있는 IP 주소를 필터링하려면 선택하십시오.

**정책**: 특정 IP 주소에 대한 액세스를 **허용**할지 또는 **거부**할지 선택합니다.

**주소**: 장치에 대한 액세스가 허용되거나 거부된 IP 번호를 입력합니다. CIDR 형식을 사용할 수도 있습니다.

#### **사용자 정의 Signed Firmware 인증서**

장치에 Axis의 테스트 펌웨어 또는 기타 사용자 지정 펌웨어를 설치하려면 사용자 지정 서명 펌웨어 인증서가 필 요합니다. 인증서는 펌웨어가 장치 소유자와 Axis 모두에 의해 승인되었는지 확인합니다. 펌웨어는 고유한 일련 번호와 칩 ID로 식별되는 특정 장치에서만 실행할 수 있습니다. Axis가 사용자 정의 Signed Firmware 인증서에 서 명할 수 있는 키를 보유하므로 Axis만 해당 인증서를 작성할 수 있습니다.

인증서를 설치하려면 **설치**를 클릭하십시오. 펌웨어를 설치하기 전에 인증서를 설치해야 합니다.

## **장치 인터페이스**

### **사용자**

┿ **Add user(사용자 추가)**: 새 사용자를 추가하려면 클릭하십시오. 최대 100명의 사용자를 추가할 수 있습니다. **Username(사용자 이름)**: 고유한 사용자 이름을 입력합니다. **새 패스워드**: 사용자의 패스워드를 입력합니다. 패스워드는 1~64자 길이여야 합니다. 문자, 숫자, 구두점, 일부 기 호 등 인쇄 가능한 ASCII 문자(코드 32~126)만 패스워드에 사용할 수 있습니다. **패스워드 반복**: 동일한 패스워드를 다시 입력합니다. **역할**: • **관리자**: 모든 설정에 완전히 액세스합니다. 관리자는 다른 사용자를 추가, 업데이트 및 제거할 수 있습니다. **운영자**: 다음을 제외한 모든 설정에 액세스할 수 있습니다. • 모든 **시스템** 설정. 앱 추가. **뷰어**: 다음에 대한 접근 권한이 있습니다. - 비디오 스트림의 스냅샷을 보고 찍습니다. 녹화를 시청하고 내보냅니다. PTZ 사용자 액세스: 팬, 틸트 및 줌.

 $\ddot{\cdot}$ 상황에 맞는 메뉴에는 다음이 포함됩니다.

**Update user(사용자 업데이트)**: 사용자의 속성을 편집합니다.

**Delete user(사용자 삭제)**: 사용자를 삭제합니다. 루트 사용자는 삭제할 수 없습니다.

**Anonymous users(익명의 사용자)**

**Allow anonymous viewers(익명의 관찰자 허용)**: 사용자 계정으로 로그인하지 않고도 누구나 뷰어로 장치 에 액세스할 수 있도록 하려면 켜십시오.

**익명의 PTZ 운영자 허용**: 익명의 사용자가 이미지에 대해 팬, 틸트 및 줌을 할 수 있도록 하려면 켜십시오.

### **이벤트**

#### **룰**

룰은 액션을 수행하기 위해 제품에 대해 충족되어야 하는 조건을 정의합니다. 목록에는 제품에 현재 구성된 모든 룰이 표시됩니다.

참고

최대 256개의 액션 룰을 생성할 수 있습니다.

**룰 추가**: 룰을 생성하려면 클릭하세요.

**Name(이름)**: 룰에 대한 이름을 입력합니다.

**Wait between actions(액션 대기 간격)**: 룰활성화 사이에 통과해야 하는 최소 시간(hh:mm:ss)을 입력합 니다. 룰이 예를 들어 주야간 모드 조건에 의해 활성화된 경우 일출과 일몰 동안 작은 조명 변화가 룰을 반복 적으로 활성화하는 것을 피하기 위해 유용합니다.

**Condition(조건)**: 목록에서 조건을 선택합니다. 장치가 작업을 수행하려면 조건이 충족되어야 합니다. 여 러 조건이 정의된 경우 액션을 트리거 하려면 모든 조건이 충족되어야 합니다. 특정 조건에 대한 정보는 이벤트 규칙 [시작하기](https://help.axis.com/get-started-with-rules-for-events#conditions)를 참조하십시오.

## **장치 인터페이스**

**Use this condition as <sup>a</sup> trigger(이 조건을 트리거로 사용)**: 이 첫 번째 조건이 시작 트리거로만 작동하도록 하려 면 선택합니다. 이는 룰이 활성화되면 첫 번째 조건의 상태에 관계없이 다른 모든 조건이 충족되는 한 활성 상태를 유지한다는 의미입니다. 이 옵션을 선택하지 않으면 모든 조건이 충족될 때마다 룰이 활성 상태가 됩니다.

**Invert this condition(이 조건 반전)**: 선택한 것과 반대되는 조건을 원하면 선택하십시오.

**조건 추가**: 추가 조건을 추가하려면 클릭하세요.

**Action(액션)**: 목록에서 작업을 선택하고 필수 정보를 입력합니다. 특정 액션에 대한 정보는 *이벤트 규칙 [시작하기](https://help.axis.com/get-started-with-rules-for-events#actions)*를 참조하십시오.

### **수신자**

이벤트에 대해 수신자에게 알리거나 파일을 보내도록 장치를 설정할 수 있습니다. 목록에는 구성에 대한 정보와 함께 현재 제품에 구성된 모든 수신자가 표시됩니다.

참고

최대 20개의 수신자를 생성할 수 있습니다.

**수신자 추가**: 수신자를 추가하려면 클릭합니다.

**Name(이름)**: 수신자의 이름을 입력합니다.

**Type(유형)**: 목록에서 선택:

- **FTP**
	- **Host(호스트)**: 서버의 IP 주소나 호스트 이름을 입력합니다. 호스트 이름을 입력하는 경우, DNS 서버가 **System <sup>&</sup>gt; Network <sup>&</sup>gt; IPv4 and IPv6(시스템 <sup>&</sup>gt; 네트워크 <sup>&</sup>gt; IPv4 및 IPv6)** 아래 에 지정되어 있는지 확인하십시오.
	- **Port(포트)**: FTP 서버가 사용하는 포트 번호를 입력합니다. 기본값은 21입니다.
	- **Folder(폴더)**: 파일을 저장할 디렉토리의 경로를 입력하십시오. 디렉토리가 FTP 서버에 이미 존 재하지 않으면, 파일을 업로드할 때 오류 메시지가 표시됩니다.
	- **Username(사용자 이름)**: 로그인하려면 사용자 이름을 입력하십시오.
	- **Password(패스워드)**: 로그인하려면 패스워드를 입력하십시오.
	- **임시 파일 이름 사용**: 자동으로 생성된 임시 파일 이름으로 파일을 업로드하려면 선택합니다. 업로드를 완료하면 파일 이름이 원하는 이름으로 바뀝니다. 업로드가 중단된 경우 손상된 파일 이 없습니다. 그러나 여전히 임시 파일을 얻을 수 있습니다. 이렇게 하면 원하는 이름을 가 진 모든 파일이 올바른지 알 수 있습니다.
	- **Use passive FTP(수동 FTP 사용)**: 정상적인 상황에서 제품은 단순히 대상 FTP 서버에 데이터 연 결을 열도록 요청합니다. 장치가 대상 서버에 대한 FTP 제어 및 데이터 연결을 모두 적극적으로 시작합니다. 이는 일반적으로 장치와 대상 FTP 서버 사이에 방화벽이 있는 경우에 필요합니다.

• **HTTP**

- **URL**: HTTP 서버에 대한 네트워크 주소와 요청을 처리할 스크립트를 입력합니다. 예를 들 어, http://192.168.254.10/cgi-bin/notify.cgi
- **Username(사용자 이름)**: 로그인하려면 사용자 이름을 입력하십시오.
- **Password(패스워드)**: 로그인하려면 패스워드를 입력하십시오.
- **Proxy(프록시)**: HTTP 서버에 연결하기 위해 프록시 서버를 통과해야 하는 경우 필요한 정보 를 켜고 입력합니다.
- **HTTPS**
	- **URL**: HTTPS 서버에 대한 네트워크 주소와 요청을 처리할 스크립트를 입력합니다. 예를 들 어, https://192.168.254.10/cgi-bin/notify.cgi.
	- **Validate server certificate(서버 인증서 확인)**: 이 상자를 선택하여 HTTPS 서버가 생성한 인 증서를 선택합니다.
	- **Username(사용자 이름)**: 로그인하려면 사용자 이름을 입력하십시오.
	- **Password(패스워드)**: 로그인하려면 패스워드를 입력하십시오.
	- **Proxy(프록시)**: HTTPS 서버에 연결하기 위해 프록시 서버를 통과해야 하는 경우 필요한 정보를 켜고 입력합니다.

# **장치 인터페이스**

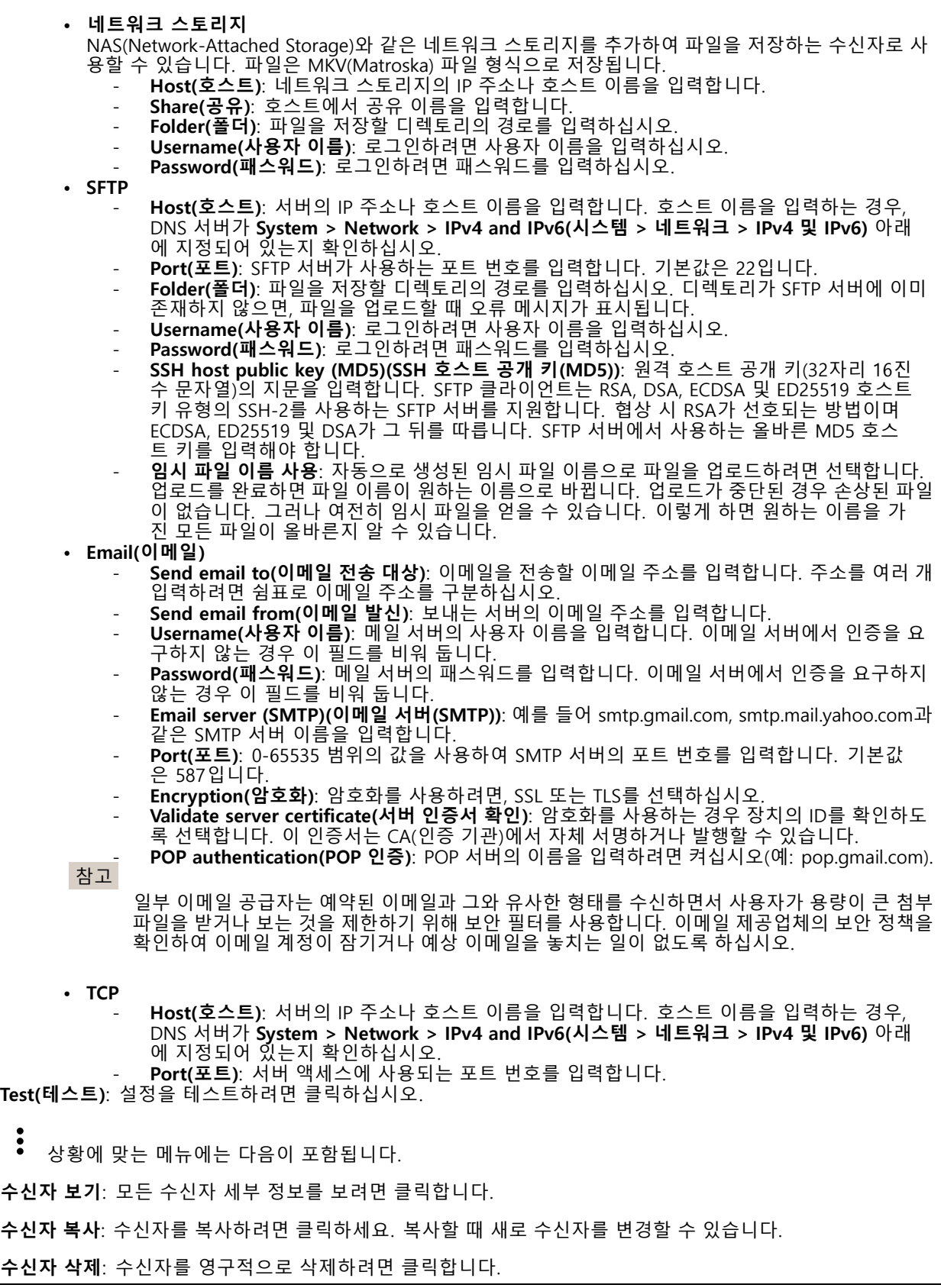

### **장치 인터페이스**

### **일정**

일정과 펄스를 룰에서 조건으로 사용할 수 있습니다. 목록에는 구성에 대한 정보와 함께 현재 제품에 구성된 모 든 일정과 펄스가 표시됩니다.

**일정 추가**: 일정 또는 펄스를 생성하려면 클릭하십시오.

#### **수동 트리거**

수동 트리거를 사용하여 룰을 수동으로 트리거할 수 있습니다. 예를 들어 수동 트리거를 사용하여 제품 설 치 및 구성하는 동안 액션을 검증할 수 있습니다.

### **MQTT**

MQTT(Message Queuing Telemetry Transport)는 사물 인터넷(IoT)을 위한 표준 메시징 프로토콜입니다. 단순화된 IoT 통합을 위해 설계되었으며 작은 코드 공간(small code footprint)과 최소 네트워크 대역폭으로 원격 장치를 연 결하기 위해 다양한 산업에서 사용됩니다. Axis 장치 펌웨어의 MQTT 클라이언트를 통해 장치에서 생성된 데이터 및 이벤트를 영상 관리 시스템(VMS)이 아닌 시스템에 간편하게 통합할 수 있습니다.

기기를 MQTT 클라이언트로 설정합니다. MQTT 통신은 클라이언트와 브로커라는 두 엔터티를 기반으로 합니다. 클라이언트는 메시지를 보내고 받을 수 있습니다. 브로커는 클라이언트 간의 메시지 라우팅을 담당합니다.

AXIS OS [Portal](https://help.axis.com/axis-os#mqtt)에서 MOTT에 대해 자세히 알아볼 수 있습니다.

#### **MQTT 클라이언트**

**Connect(연결)**: MQTT 클라이언트를 켜거나 끕니다.

**Status(상태)**: MQTT 클라이언트의 현재 상태를 표시합니다.

**브로커**

**Host(호스트)**: MQTT 서버의 호스트 이름 또는 IP 주소를 입력하십시오.

**Protocol(프로토콜)**: 사용할 프로토콜을 선택합니다.

**Port(포트)**: 포트 번호를 입력합니다.

- 1883은 **TCP를 통한 MQTT**의 기본값입니다.
- 8883은 **SSL를 통한 MQTT**의 기본값입니다.
- 80은 **웹 소켓을 통한 MQTT**의 기본값입니다. 443은 **웹 소켓 보안을 통한 MQTT**의 기본값입니다.

**Username(사용자 이름)**: 클라이언트에서 서버에 액세스하기 위해 사용할 사용자 이름을 입력합니다.

**Password(패스워드)**: 사용자 이름의 패스워드를 입력합니다.

**Client ID(클라이언트 ID)**: 클라이언트 ID를 입력하십시오. 클라이언트 식별자는 클라이언트가 서버에 연결할 때 서버로 전송됩니다.

**Clean session(클린 세션)**: 연결 및 연결 해제 시의 동작을 제어합니다. 선택하면 연결 및 연결 해제시 상 태 정보가 삭제됩니다.

**Keep alive interval(간격 유지)**: 간격 유지를 사용하면 클라이언트는 긴 TCP/IP 시간 초과를 기다릴 필요 없이 서 버를 더 이상 사용할 수 없는 시기를 감지할 수 있습니다.

**Timeout(시간 초과)**: 연결이 완료되는 시간 간격(초)입니다. 기본값: 60

**Reconnect automatically(자동으로 재연결)**: 연결 해제 후 클라이언트가 자동으로 다시 연결해야 하는지 여 부를 지정합니다.

### **장치 인터페이스**

#### **Connect message(메시지 연결)**

연결이 설정될 때 메시지를 보낼지 여부를 지정합니다.

**메시지 전송**: 메시지를 보내려면 사용 설정하세요.

**Use default(기본값 사용)**: 자신의 기본 메시지를 입력하려면 끄십시오.

**Topic(주제)**: 기본 메시지의 주제를 입력합니다.

**페이로드**: 기본 메시지의 내용을 입력합니다.

**유지**: 이**Topic(주제)**에서 클라이언트 상태를 유지하려면 선택하십시오.

**QoS**: 패킷 흐름에 대한 QoS 계층을 변경합니다.

#### **마지막 유언 메시지**

마지막 유언(LWT)을 사용하면 클라이언트가 브로커에 연결될 때 자격 증명과 함께 유언을 제공할 수 있습니 다. 클라이언트가 나중에 어느 시점에서 비정상적으로 연결이 끊어지면(전원이 끊어졌기 때문일 수 있음) <sup>브</sup> 로커가 다른 클라이언트에 메시지를 전달할 수 있습니다. 이LWT 메시지는 일반 메시지와 동일한 형식이며 동일한 메커니즘을 통해 라우팅됩니다.

**메시지 전송**: 메시지를 보내려면 사용 설정하세요.

**Use default(기본값 사용)**: 자신의 기본 메시지를 입력하려면 끄십시오.

**Topic(주제)**: 기본 메시지의 주제를 입력합니다.

**페이로드**: 기본 메시지의 내용을 입력합니다.

**유지**: 이**Topic(주제)**에서 클라이언트 상태를 유지하려면 선택하십시오.

**QoS**: 패킷 흐름에 대한 QoS 계층을 변경합니다.

#### **MQTT 발행**

**Use default condition prefix(기본 조건 접두사 사용)**: **MQTT 클라이언트** 탭에 정의된 기본 조건 접두사를 사 용하려면 선택합니다.

**Include condition name(조건 이름 포함)**: MQTT 주제에서 조건을 설명하는 주제를 포함하려면 선택합니다.

**Include condition namespaces(조건 네임스페이스 포함)**: MQTT 주제에 ONVIF 주제 네임스페이스를 <sup>포</sup> 함하려면 선택합니다.

**Include serial number in payload(페이로드에 일련 번호 포함)**: MQTT 페이로드에 장치의 일련 번호를 <sup>포</sup> 함하려면 선택합니다.

**조건 추가**: 조건을 추가하려면 클릭합니다.

**유지**: 어떤 MQTT 메시지가 보유로 전송되는지 정의합니다.

- 
- **None(없음)**: 모든 메시지가 비유지 상태로 전송합니다. **Property(속성)**: 상태 추적 가능 메시지만 보관된 상태로 보냅니다.

• **All(모두)**: 상태 추적 가능 및 상태를 추적할 수 없음 메시지를 모두 보관된 상태로 보냅니다.

**QoS**: MQTT 발행에 대해 원하는 레벨을 선택합니다.

#### **MQTT 구독**

**장치 인터페이스**

╈ 구독 추가 **: 새MQTT 구독을 추가하려면 클릭합니다.**

**구독 필터** : 구독하려는 MQTT 주제를 입력하십시오.

**장치 항목 접두사 사용** : 구독 필터를 MQTT 주제에 접두사로 추가합니다.

**구독 유형** :

• **상태 추적 불가능** : MQTT 메시지를 상태 추적 불가능 메시지로 변환하려면 선택합니다. • **상태 추적 가능** : MQTT 메시지를 조건으로 변환하려면 선택합니다. 페이로드는 상태로 사용됩니다. **QoS** : MQTT 구독에 대해 원하는 레벨을 선택합니다.

**스토리지**

**네트워크 스토리지**

**네트워크 스토리지 추가**: 녹화를 저장할 수 있는 네트워크 공유를 추가하려면 클릭하십시오.

- **Address(주소)**: 호스트 서버의 IP 주소나 호스트 이름을 입력합니다. 일반적으로 NAS(Network Attached Storage)입니다. 고정 IP 주소(동적 IP 주소는 변경될 수 있으므로 DHCP 제외)를 사용하도록 호스트를 구성하거나 DNS를 사용하는 것이 좋습니다. Windows SMB/CIFS 이름은 지원되지 않습니다.
- **네트워크 공유**: 호스트 서버에 공유 위치의 이름을 입력합니다. 각 장치에는 고유한 폴더가 있으므로 여러 Axis 장치가 동일한 네트워크 공유를 사용할 수 있습니다. • **사용자**: 서버에 로그인이 필요한 경우 사용자 이름을 입력하십시오. 특정 도메인 서버에 로그인
- 하려면 도메인\사용자 이름을 입력하십시오.
- **Password(패스워드)**: 서버에 로그인이 필요한 경우 패스워드를 입력하십시오.
- **SMB version(SMB 버전)**: NAS에 연결할 SMB 스토리지 프로토콜 버전을 선택합니다. **자동**을 선택 하면, 장치는 보안 버전 SMB 중 하나를 협상하려고 시도합니다. 3.02, 3.0, 또는 2.1. 상위 버전을 지 원하지 않는 이전 NAS에 연결하려면 1.0 또는 2.0을 선택하십시오. Axis 장치의 SMB 지원에 대해  $\overline{q}$ 기에서 자세히 알아볼 수 있습니다.
- **연결 테스트가 실패하더라도 공유를 추가하십시오**. 연결 테스트 중에 오류가 발견된 경우에도 네 트워크 공유를 추가하려면 선택하십시오. 예를 들어, 서버에 패스워드가 필요하지만 이를 입력하 지 않았기 때문에 오류가 발생할 수 있습니다.

**네트워크 스토리지 제거**: 네트워크 공유에 대한 연결을 제거하려면 클릭하십시오. 이렇게 하면 네트워크 공유에 대한 모든 설정이 제거됩니다.

**Write protect(쓰기 방지)**: 네트워크 공유에 쓰기를 중단하고 녹화물이 제거되지 않도록 하려면 켭니다. 쓰기 방 지된 네트워크 공유는 포맷할 수 없습니다.

**무시**: 네트워크 공유에 녹화를 더 이상 보관하지 않으려면 켜십시오.

**보존 시간**: 녹화 보관 기간, 오래된 녹화의 양 한도 또는 데이터 저장 관련 규정 준수를 선택합니다. 네트워크 스토 리지가 가득 차면 선택한 기간이 지나기 전에 이전 녹화가 삭제됩니다.

**도구**

- **연결 테스트**: 네트워크 공유에 대한 연결을 테스트합니다.
- **Format(포맷)**: 예를 들어, 모든 데이터를 빠르게 삭제해야 하는 경우 네트워크 공유를 포맷합니다.

CIFS를 파일 시스템 옵션으로 사용할 수 있습니다. **도구 사용**을 클릭하여 선택한 도구를 활성화하십시오.

**온보드 스토리지**

## **장치 인터페이스**

#### 중요 사항

데이터 손실 및 손상된 녹화 위험. 장치가 실행되고 있는 동안에는 SD 카드를 분리하지 마십시오. SD 카드를 제거하기 전에 마운트를 해제하십시오.

**Unmount(마운트 해제)**: 클릭하여 SD 카드를 안전하게 제거하십시오.

**쓰기 방지**: SD 카드에 쓰기가 중지되고 녹화물이 제거되는 것을 보호하려면 이 옵션을 켭니다. 쓰기 방지된 SD 카드는 포맷할 수 없습니다.

**Autoformat(자동 포맷)**: 새로 삽입한 SD 카드를 자동으로 포맷하려면 켜십시오. 파일 시스템을 ext4로 포맷합니다.

**무시**: SD 카드에 녹화 저장을 중지하려면 켜십시오. SD 카드를 무시하면 카드가 있음을 장치가 더 이상 인식하지 못합니다. 이설정은 관리자만 사용할 수 있습니다.

**보존 시간**: 녹화 보관 기간, 오래된 녹화의 양 한도 또는 데이터 저장 관련 규정 준수를 선택합니다. SD 카드가 가 득 차면 선택한 기간이 지나기 전에 이전 녹화가 삭제됩니다.

**도구**

- **확인**: SD 카드 오류를 확인합니다. ext4 파일 시스템에서만 작동됩니다.
- **Repair(복구)**: ext4 파일 시스템에 복구 오류가 발생했습니다. VFAT 파일 시스템이 적용된 SD 카드를 복구하려면 SD 카드를 꺼냈다가 컴퓨터에 삽입한 다음 디스크 복구를 실행합니다. • **포맷**: 예를 들어, 파일 시스템을 변경해야 하거나 모든 데이터를 신속히 지워야 할 경우 SD 카드를 포맷
- 합니다. vFAT와 ext4는 두 개의 이용할 수 있는 파일 시스템 옵션입니다. 카드가 빠졌거나 갑자기 전원 공급이 중지된 경우 데이터 손실을 복원할 수 있도록 권장되는 형식은 ext4입니다. 하지만 타사 ext4 드 라이버 또는 애플리케이션은 Windows®에서 파일 시스템에 액세스해야 할 것입니다.
- **Encrypt(암호화)**: 저장된 데이터를 암호화합니다.
- **Decrypt(암호화 해제)**: 저장된 데이터를 암호화 해제합니다.
- **Change password(패스워드 변경)**: SD 카드를 암호화하는 데 필요한 패스워드를 변경하십시오.

**도구 사용**을 클릭하여 선택한 도구를 활성화하십시오.

### **스트림 프로파일**

비디오 스트림 설정 그룹을 만들고 저장하려면 "을 클릭합니다. 연속 녹화 또는 동작 규칙을 사용하여 녹화 하는 경우와 같이 다양한 상황에서 설정을 사용할 수 있습니다.

#### **ONVIF**

### **ONVIF 사용자**

ONVIF(Open Network Video Interface Forum)는 최종 사용자, 통합 업체, 컨설턴트 및 제조사가 네트워크 비디오 기술을 통한 가능성을 쉽게 활용할 수 있게 해주는 글로벌 인터페이스 표준입니다. ONVIF를 통해 서로 다른 벤더 제품 간의 상호운용성, 유연성 향상, 비용 절감 및 시스템의 미래 경쟁력을 높일 수 있습니다.

**Add user(사용자 추가)**: 새 ONVIF 사용자를 추가하려면 를 클릭하십시오.

**Username(사용자 이름)**: 고유한 사용자 이름을 입력합니다.

**New password(새 패스워드)**: 사용자의 패스워드를 입력합니다. 패스워드는 1~64자 길이여야 합니다. 문자, 숫 자, 구두점, 일부 기호 등 인쇄 가능한 ASCII 문자(코드 32~126)만 패스워드에 사용할 수 있습니다.

**Repeat password(패스워드 반복)**: 동일한 패스워드를 다시 입력합니다.

**Role(역할)**:

### **장치 인터페이스**

- **관리자**: 모든 설정에 완전히 액세스합니다. 관리자는 다른 사용자를 추가, 업데이트 및 제거할 수
- 있습니다. • **운영자**: 다음을 제외한 모든 설정에 액세스할 수 있습니다. 모든 **System(시스템)** 설정 앱 추가.
- **미디어 사용자**: 비디오 스트림에만 액세스할 수 있습니다.
- 상황에 맞는 메뉴에는 다음이 포함됩니다.

**Update user(사용자 업데이트)**: 사용자의 속성을 편집합니다.

**Delete user(사용자 삭제)**: 사용자를 삭제합니다. 루트 사용자는 삭제할 수 없습니다.

ONVIF 사용자를 생성하면 ONVIF 통신이 자동으로 활성화됩니다. 장치와의 모든 ONVIF 통신에 사용자 이름과 패 스워드를 사용합니다. 자세한 내용은 [axis.com](https://www.axis.com/developer-community-intro)의 Axis 개발자 커뮤니티를 참조하십시오.

#### **ONVIF 미디어 프로파일**

ONVIF 미디어 프로파일은 미디어 스트림 설정을 변경하는 데 사용할 수 있는 구성 집합으로 이루어져 있습니다.

┭ **미디어 프로파일 추가**: 새 ONVIF 미디어 프로필을 추가하려면 클릭합니다.

**프로필\_x**: 편집할 프로필을 클릭합니다.

### **디텍터**

#### **카메라 탬퍼링**

카메라 탬퍼링 감지기는 예를 들어 렌즈가 덮여 있거나 분무되거나 심하게 초점이 흐려져 **트리거 조건**의 시간이 경과한 경우와 같이 장면이 바뀌면 알람을 생성합니다. 탬퍼링 감지기는 카메라가 10초 이상 움직이지 않은 경 우에만 활성화됩니다. 이기간 동안 감지기는 현재 이미지에서 탬퍼링을 감지하기 위해 비교로 사용할 장면 모델을 설정합니다. 장면 모델을 적절하게 설정하려면 카메라의 포커스가 맞게 설정되어 있는지, 조명 조건 이 올바르게 설정되어 있는지, 카메라가 빈 벽과 같이 윤곽이 없는 장면을 가리키고 있지 않은지 확인하십시 오. 카메라 탬퍼링은 액션을 트리거할 조건으로 사용할 수도 있습니다.

**트리거 조건**: 알람이 트리거되기 전에 탬퍼링이 활성화되어야 하는 최소 시간을 입력합니다. 이렇게 하면 이미지 에 영향을 주는 알려진 조건에 대해 잘못된 알람을 방지할 수 있습니다.

**이미지가 어두울 때 트리거**: 예를 들어 조명 조건이 변경되었을 때 비슷한 수준으로 이미지가 어두워져 다른 상황과 이벤트를 구분할 수 없기 때문에 카메라 렌즈에 분무될 때 알람이 표시되기 매우 어렵습니다. 이 매 개변수가 켜면 이미지가 어두워지는 모든 경우에 대해 알람이 생성됩니다. 꺼져 있으면 이미지가 어두워 질 때 장치는 알람을 생성하지 않습니다.

#### **Audio detection(오디오 디텍션)**

각 오디오 입력에 이 설정을 사용할 수 있습니다.

**사운드 수준**: 사운드 수준은 0~100 값으로 설정할 수 있습니다. 여기서 0은 가장 민감한 수준이며 100은 가장 민 감하지 않은 수준입니다. 사운드 수준을 설정할 때, 움직임 표시기를 가이드로 사용하십시오. 이벤트를 생성할 때 사운드 수준을 조건으로 사용할 수 있습니다. 사운드 수준이 설정 값 이상으로 올라가거나 내려가거나 설정 값을 초과하면 작업을 트리거하도록 선택할 수 있습니다.

#### **액세서리**

**I/O 포트**

### **장치 인터페이스**

디지털 입력을 사용하여 개방 및 폐쇄 회로 사이를 전환할 수 있는 외부 장치(예: PIR 센서, 도어 또는 창 접 점, 유리 파손 감지기)를 연결하십시오.

디지털 출력을 사용하여 릴레이 및 LED 등의 외부 장치와 연결합니다. VAPIX® 애플리케이션 프로그래밍 인터페 이스 또는 장치 인터페이스를 통해 연결된 장치를 활성화할 수 있습니다.

#### **Port(포트)**

**Name(이름)**: 포트 이름을 꾸려면 텍스트를 편집합니다.

**방향: <sup>→→→</sup>) 포트가 입력 포트임을 나타냅니다. ←→ 논 출력 포트임을 나타냅니다. 포트를 구성할 수 있는 경우** 아이콘을 클릭하여 입력과 출력간에 변경할 수 있습니다.

**정상 위치**: 정상 위치가 개방 회로이면 <sup>◆◆◆</sup> 를 클릭하고 폐쇄 회로이면 <sup>◆◆◆</sup> 를 클릭합니다.

**활성 위치**: 포트의 현재 상태를 표시합니다. 입력 또는 출력은 활성 위치가 정상 위치와 다를 때 활성화됩니다. 기 기의 입력은 연결이 끊어지거나 1V DC 이상의 전압이 있을 때 개방 회로가 됩니다.

참고

재시작하는 동안 출력 회로가 개방됩니다. 재시작이 완료되면 회로가 정상 위치로 돌아갑니다. 이 페이지 에서 설정을 변경하면 출력 회로는 활성 트리거에 관계없이 원래 위치로 돌아갑니다.

**Supervised(지능형)**: 누군가가 디지털 I/O 장치에 대한 연결을 변경하는 경우 작업을 감지하고 트리거할 수 있도 록 하려면 켜십시오. 입력이 열렸는지 닫혔는지 감지하는 것 외에도 누군가가 입력을 변조했는지(즉, 잘리거나 단 락되었는지) 감지할 수 있습니다. 연결을 감시하려면 외부 I/O 루프에 추가 하드웨어(EOL 레지스터)가 필요합니다.

### **로그**

**보고서 및 로그**

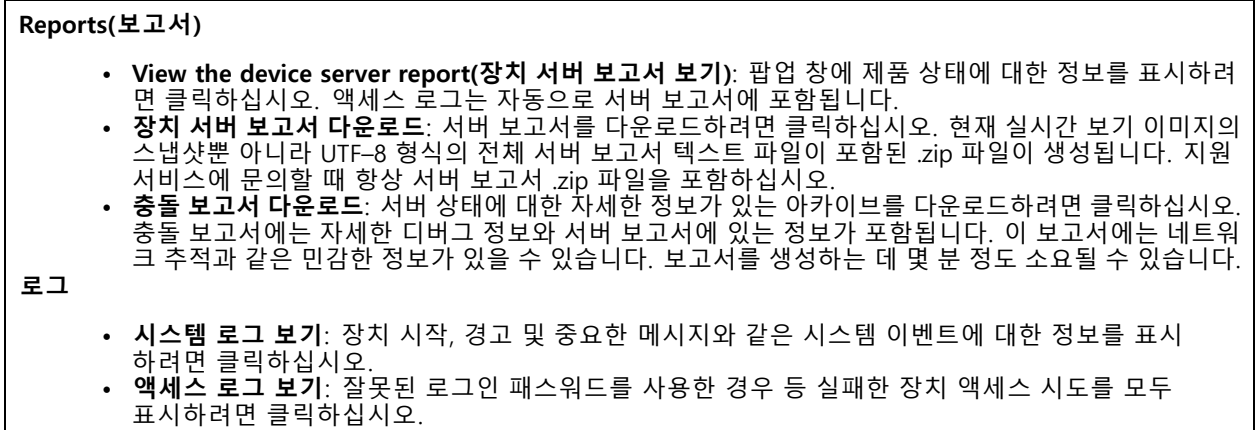

#### **네트워크 추적**

중요 사항

네트워크 추적 파일에는 인증서 또는 패스워드와 같은 민감한 정보가 포함될 수 있습니다.

네트워크 추적 파일은 네트워크 활동을 기록하여 문제를 해결하는 데 도움을 줄 수 있습니다. 추적 기간(초 또는 분)을 선택하고 **Download(다운로드)**를 클릭합니다.

### **원격 시스템 로그**

### <span id="page-46-0"></span>**장치 인터페이스**

Syslog는 메시지 로깅의 표준입니다. Syslog에서는 메시지를 생성하는 소프트웨어, 메시지를 저장하는 시스템, 메 시지를 보고 및 분석하는 소프트웨어를 분리할 수 있습니다. 각메시지별로 그 메시지를 생성하는 소프트웨 어 유형을 나타내는 시설 코드가 표시되고 심각도 수준이 할당됩니다.

┿ **서버**: 새서버를 추가하려면 클릭하십시오.

**Host(호스트)**: 서버의 호스트 이름 또는 IP 주소를 입력합니다.

**Format(포맷)**: 사용할 syslog 메시지 포맷을 선택합니다.

• RFC 3164 • RFC 5424 **Protocol(프로토콜)**: 사용할 프로토콜 및 포트를 선택합니다:

• UDP(기본 설정 포트: 514) • TCP(기본 설정 포트: 601) • TLS(기본 설정 포트: 6514) **심각도**: 트리거될 때 전송할 메시지를 선택합니다.

**CA 인증서 설정**: 현재의 설정을 확인하거나 인증서를 추가하십시오.

### **일반 구성**

일반 구성은 Axis 장치 구성 경험이 있는 고급 사용자를 위한 항목입니다. 이 페이지에서 대부분의 매개변수를 설정하고 편집할 수 있습니다.

### **유지보수**

**재시작**: 장치를 재시작합니다. 이는 현재 설정에 영향을 주지 않습니다. 실행 중인 애플리케이션이 자동으 ㅣ로 재시작됩니다.

**복구**: 대부분의 설정을 공장 출하 시 기본값으로 되돌리십시오. 나중에 장치와 앱을 다시 구성하고 사전 설치되지 않은 모든 앱을 다시 설치하고 이벤트 및 PTZ 사전 설정을 다시 만들어야 합니다.

중요 사항

복원 후 저장되는 유일한 설정은 다음과 같습니다.

- 부팅 프로토콜(DHCP 또는 고정)
- 고정 IP 주소
- 기본 라우터
- Subnet mask(서브넷 마스크)
- 802.1X 설정
- O3C 설정

**공장 출하 시 기본값**: 모든 설정을 공장 출하 시 기본값으로 되돌리십시오. 그런 후에 장치에 액세스할 수 있도록 IP 주소를 재설정해야 합니다.

참고

장치에 확인된 펌웨어만 설치되도록 모든 Axis 장치 펌웨어가 디지털로 서명됩니다. 이렇게 하면 Axis 장치 의 전반적인 최소 사이버 보안 수준을 더욱 높일 수 있습니다. 자세한 내용은 [axis.com](https://www.axis.com/learning/white-papers)에서 "서명된 펌웨어, 보안 부팅 및 개인 키의 보안" 백서를 참조하십시오.

**펌웨어 업그레이드**: 새펌웨어 버전으로 업그레이드하십시오. 새로운 펌웨어 릴리즈에는 향상된 기능, 버그 수 정 및 완전히 새로운 기능이 포함될 수 있습니다. 항상 최신 릴리즈를 사용하는 것이 좋습니다. 최신 릴리즈 를 다운로드하려면 [axis.com/support](https://www.axis.com/support/firmware)<sup>로</sup> 이동합니다.

## **장치 인터페이스**

업그레이드할 때 다음 세 가지 옵션 중에서 선택할 수 있습니다.

- **표준 업그레이드**: 새 펌웨어 버전으로 업그레이드하십시오.
- **공장 출하 시 기본값**: 업그레이드하고 모든 설정을 공장 출하 시 기본값으로 되돌리십시오. 이 옵션을
- 선택하면 업그레이드 후에 이전 펌웨어 버전으로 되돌릴 수 없습니다. **자동 롤백**: 설정된 시간 내에 업그레이드하고 업그레이드를 확인하십시오. 확인하지 않으면 장치가 이 전 펌웨어 버전으로 되돌아갑니다.

**펌웨어 롤백**: 이전에 설치된 펌웨어 버전으로 되돌립니다.

**Calibrate(보정)**: 광학 장치를 공장 기본 위치로 프리셋하려면 클릭합니다. 광학 장치가 운송 중 보정을 상실했거 나 장치가 극심한 진동에 노출된 경우 이 작업을 수행해야 합니다. 광학 장치를 재설정하면 초점 및 줌 설정 ㅣ도 기본 위치로 재설정됩니다.

<span id="page-48-0"></span>**사양**

**사양**

### **LED 표시기**

참고

• 케이스를 닫으면 LED가 꺼집니다.

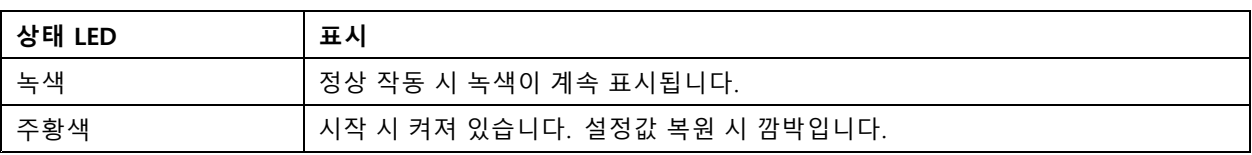

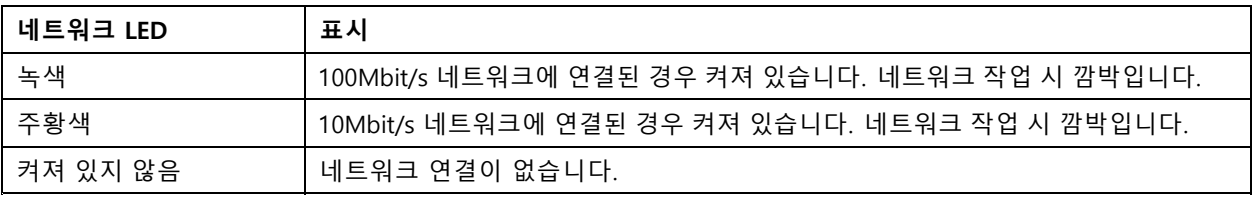

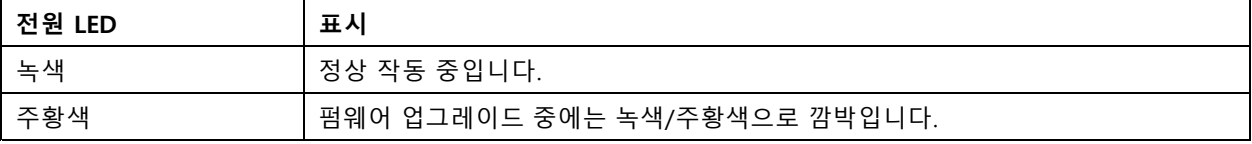

## **포커스 보조 장치에 대한 상태 LED 동작**

포커스 보조 장치가 활성화되면 상태 LED가 깜박입니다.

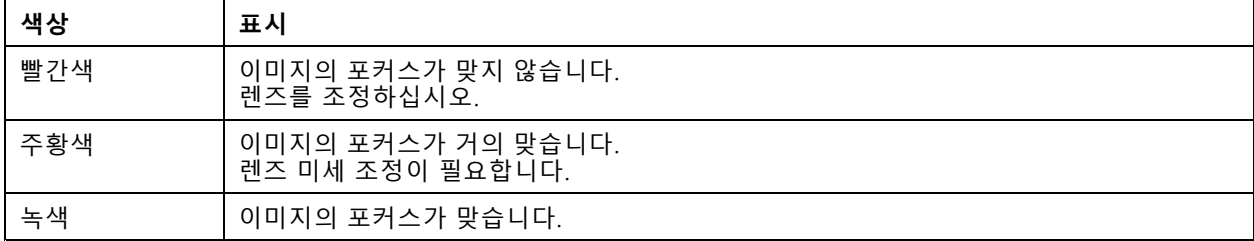

## **SD 카드 슬롯**

**통지**

- SD 카드 손상 위험이 있습니다. SD 카드를 삽입하거나 분리할 때 날카로운 도구, 금속 물체 또는 과도한 힘 을 사용하지 마십시오. 손가락을 사용하여 카드를 삽입하고 분리하십시오.
- 데이터 손실 및 손상된 녹화 위험. 제품이 실행되고 있는 동안에는 SD 카드를 분리하지 마십시오. 분리 하기 전에 제품의 웹 페이지에서 SD 카드 마운트를 해제하십시오.

이 제품은 microSD/microSDHC/microSDXC 카드를 지원합니다.

SD 카드 권장 사항은 [axis.com](https://www.axis.com)을 참조하십시오.

microSD, microSDHC 및 microSDXC 로고는 SD-3C LLC의 상표입니다. microSD, microSDHC, microSDXC는 미국이나 기타 국가에서 SD-3C, LLC의 상표이거나 등록 상표입니다.

## <span id="page-49-0"></span>**사양**

### **버튼**

### **제어 버튼**

제어 버튼의 용도는 다음과 같습니다.

- 포커스 보조 장치를 활성화합니다. 제어 버튼을 눌렀다 매우 빠르게 손을 뗍니다.
- 제품을 공장 출하 시 기본 [설정으로](#page-17-0) 재설정합니다. *공장 출하 시 기본 설정으로 재설정 페이지 [18](#page-17-0)* 항목 을 참조하십시오.

### **커넥터**

### **네트워크 커넥터**

PoE(Power over Ethernet)를 지원하는 RJ45 이더넷 커넥터

### **오디오 커넥터**

- **오디오 입력** 모노 마이크 또는 라인 입력 모노 신호를 위한 3.5mm 입력 단자입니다(왼쪽 채널은 스테 레오 신호에 사용됨).
- • **오디오 출력** - PA(공용 방송) 시스템 또는 앰프가 내장된 액티브 스피커에 연결할 수 있는 오디오(라인 수 준)를 위한 3.5mm 출력 단자입니다. 오디오 출력에는 스테레오 커넥터를 사용해야 합니다.

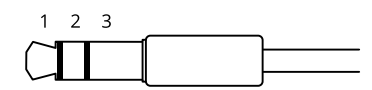

**오디오 입력**

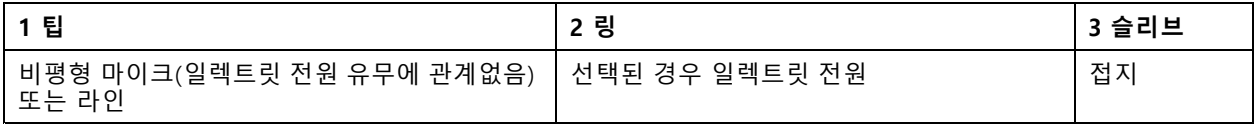

### **오디오 출력**

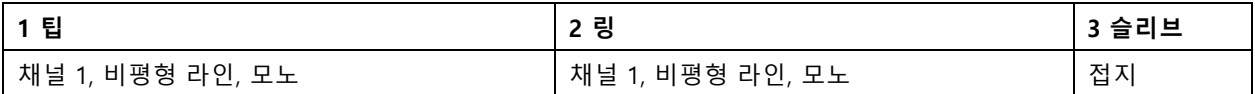

오디오 입력의 경우 왼쪽 채널이 스테레오 신호에서 사용됩니다.

### **I/O 커넥터**

모션 디텍션, 이벤트 트리거, 알람 알림 등과 함께 외부 장치에 I/O 커넥터를 사용합니다. I/O 커넥터는 0V DC 참조 점 및 전원(DC 출력) 이외에 다음에 대한 인터페이스도 제공합니다.

**디지털 입력 -** PIR 센서, 도어/윈도우 감지기, 유리 파손 감지기 등의 개방 회로와 폐쇄 회로 사이를 전환할 수 있는 장치를 연결하는 데 사용합니다.

**디지털 출력 -** 릴레이 및 LED 등의 외부 장치와 연결하는 데 사용합니다. 연결된 장치는 VAPIX® 애플리케이션 프로 그래밍 인터페이스로 이벤트를 통해 또는 제품의 웹 페이지에서 활성화할 수 있습니다.

4핀 터미널 블록

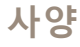

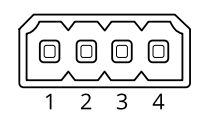

**예시**

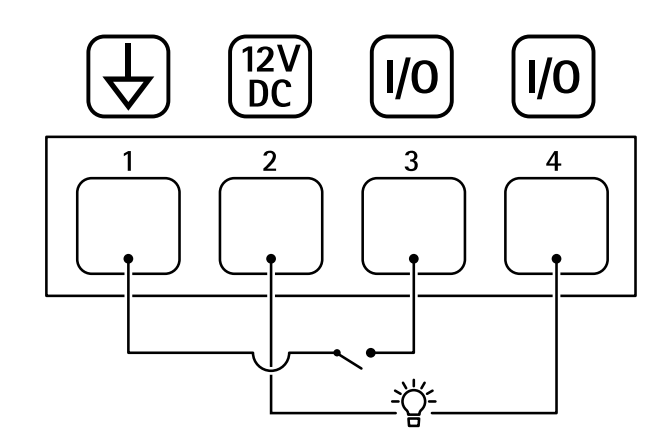

- 1 DC 접지
- 2 DC 출력 12V, 최대 50mA
- 3 I/O가 입력으로 구성됨
- 4 I/O가 출력으로 구성됨

### **RS485/RS422 커넥터**

팬-틸트 장치 등의 보조 장치를 제어하는 데 사용된 RS485/RS422 시리얼 인터페이스에 대한 2개의 2핀 터 미널 블록입니다.

다음 항목을 지원하도록 시리얼 포트를 구성할 수 있습니다.

- 2개 와이어 RS485 반이중
- 4개 와이어 RS485 전이중
- 2개 와이어 RS422 단방향
- 4개 와이어 RS422 전이중 지점 간 통신

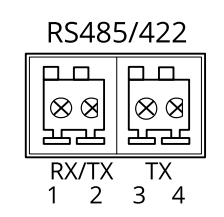

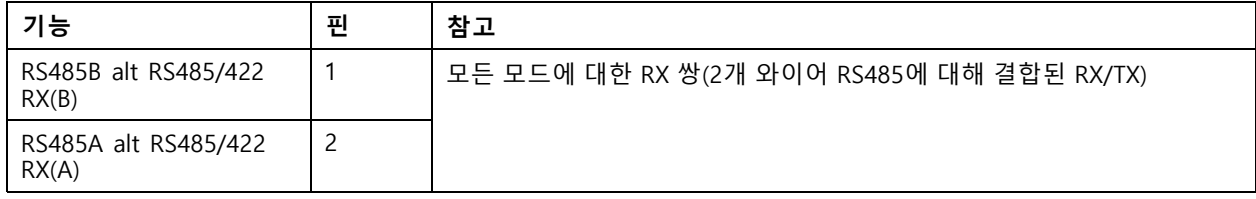

# <span id="page-51-0"></span>**사양**

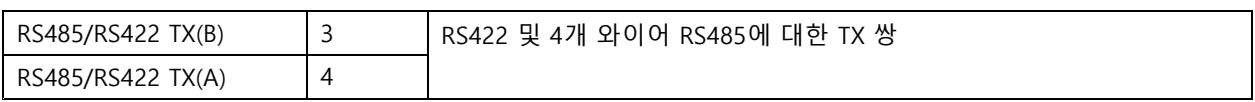

### 중요 사항

최대 케이블 길이는 30m(98ft)입니다.

## **작동 조건**

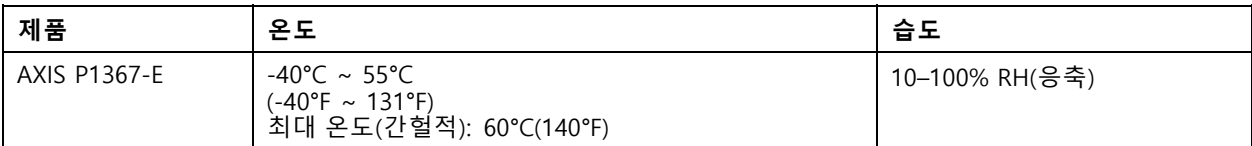

# **전력 소비량**

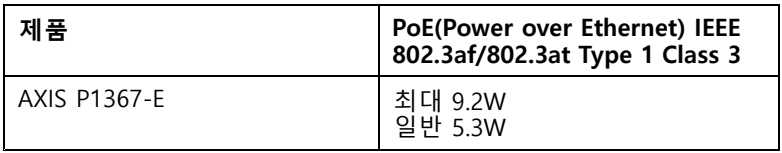

사용자 설명서 AXIS P1367 - E Network Camera © Axis Communications AB, 2017 - 2022

Ver. M10.3 날 짜 : 1 월 2022 부품 번호. T10095508